# **สารบัญ**

## **หน้า**

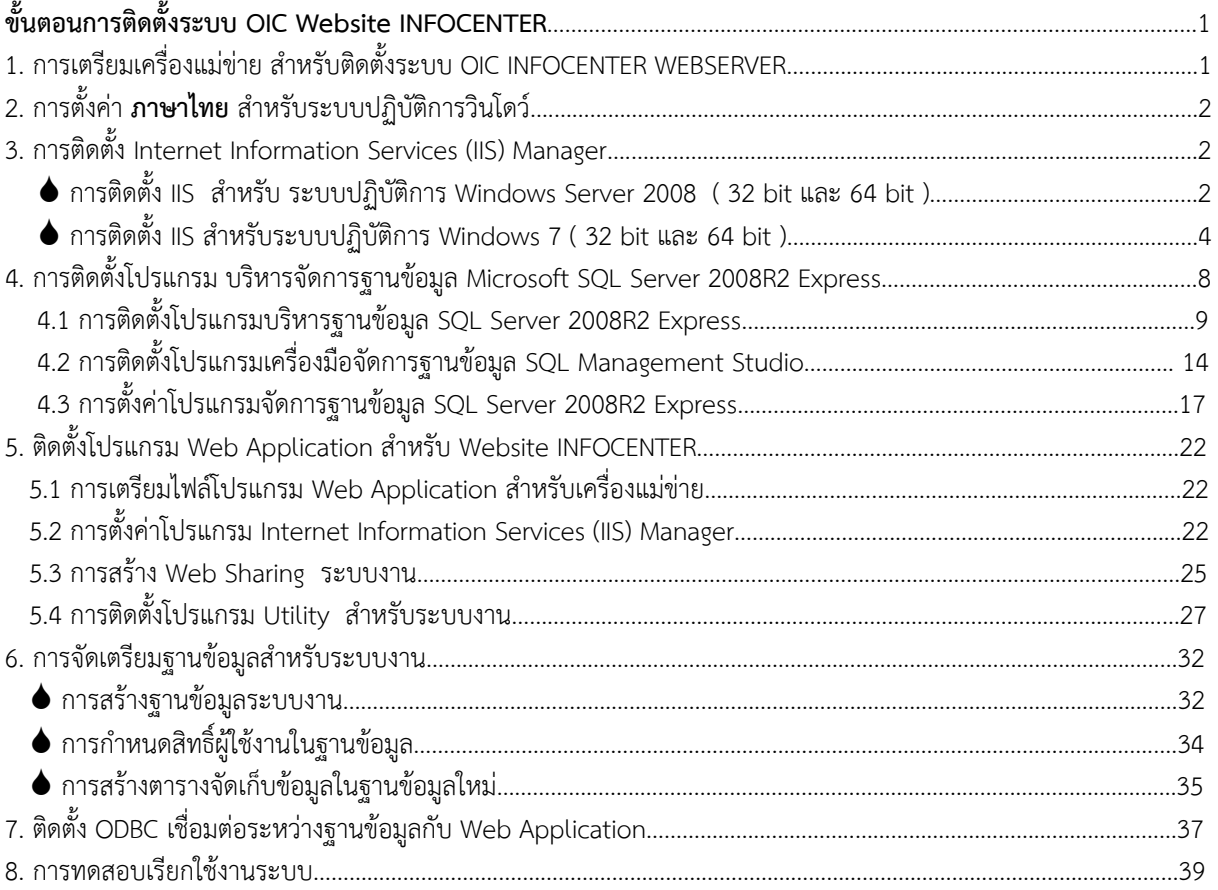

# **ขั้นตอนการติดตั้งระบบ OIC WebSite INFOCENTER**

- 1. การเตรียมเครื่องแม่ข่าย สําหรับติดตั้งระบบ OIC WEBSITE INFOCENTER
	- ้คุณสมบัติเครื่องแม่ข่าย
	- Hardware : Processor Intel Xeon ,Pentium D, Core 2 ,Core i3 ,i5 และ i7 Memory 2 GB ขึ้นไป, Harddisk 8 GB ขึ้นไป
	- Software : ระบบปฏิบัติการ Windows7 ,Windows Server 2008 และ 2012 (32 bit และ 64 bit)
- ่ 2 การตั้งค่า ภาษาไทย สำหรับระบบปฏิบัติการวินโดว์ สามารถตรวจสอบการตั้งค่าและติดตั้งได้ดังนี้

กดปุ่ม Start Control Panel Region and Language

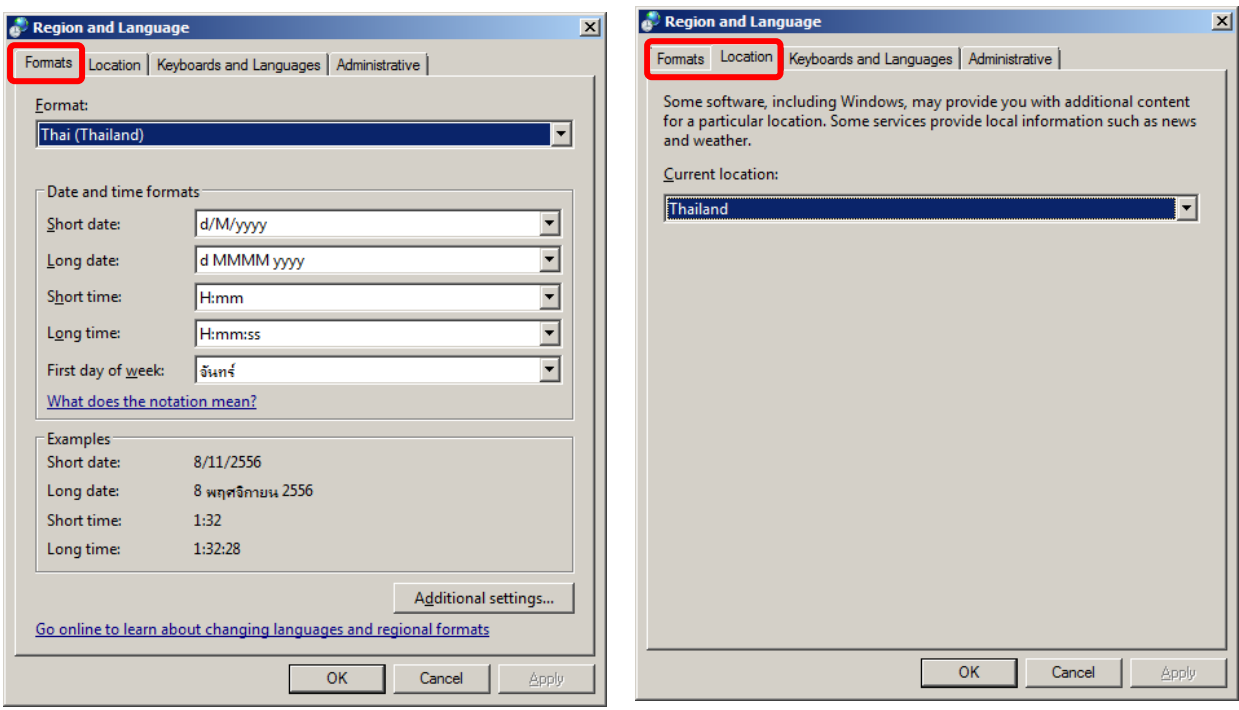

เมนู Format : กําหนดค่าเป็น Thai (Thailand) เมนู Location : กําหนดค่า Thailand

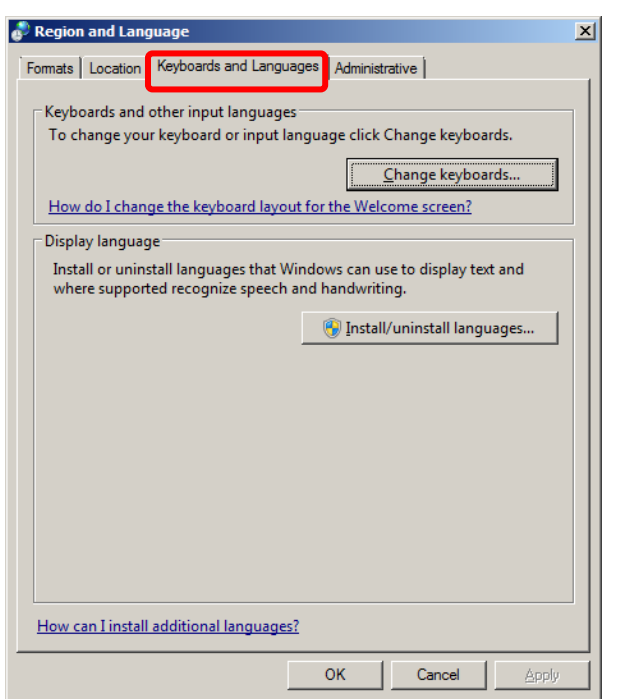

 เมนู Keyboard and language กดปุ่ม Change Keyboard…

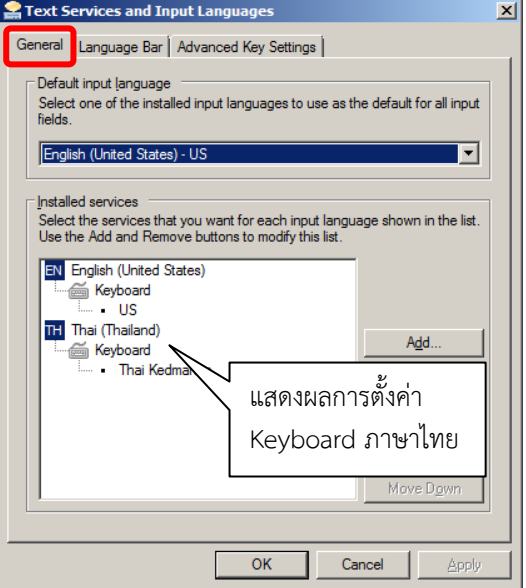

#### เมนู **Administrative**

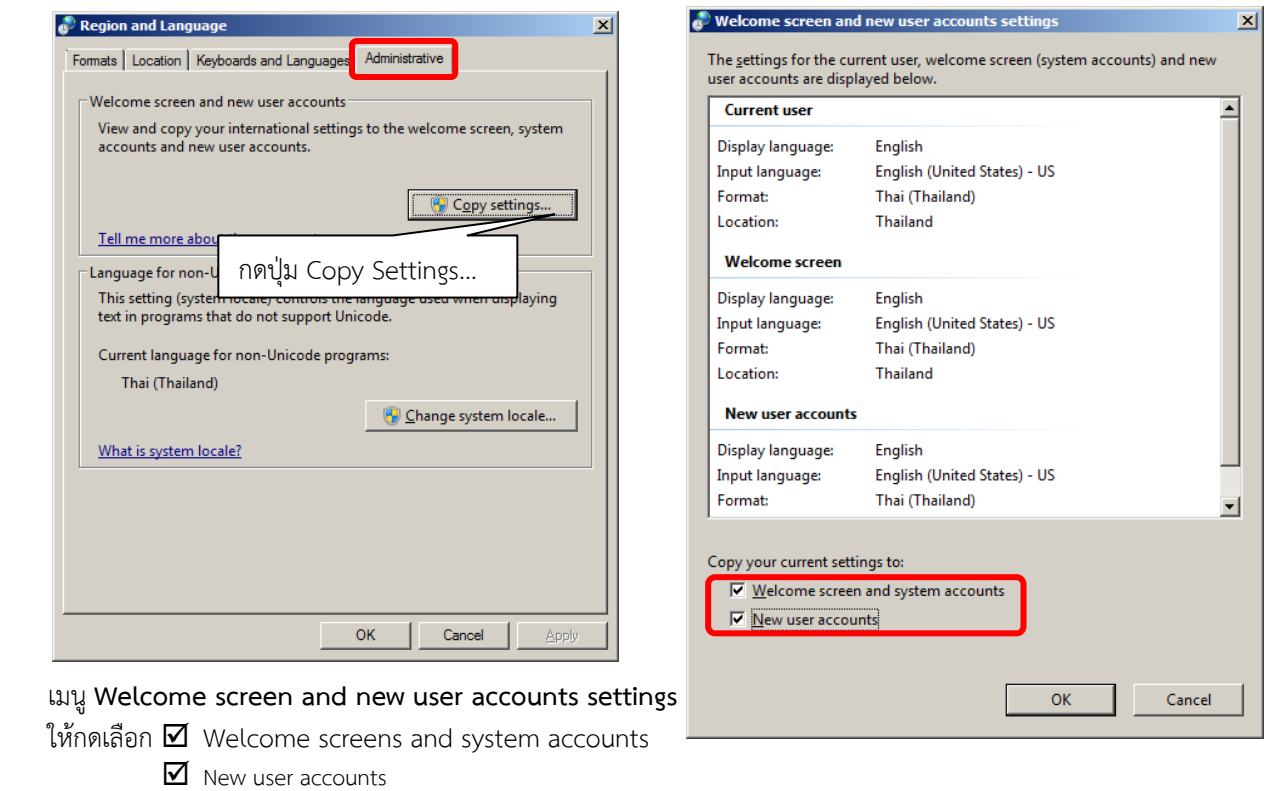

และกดปุ่ม OK

เมนู**Change system locate…** 

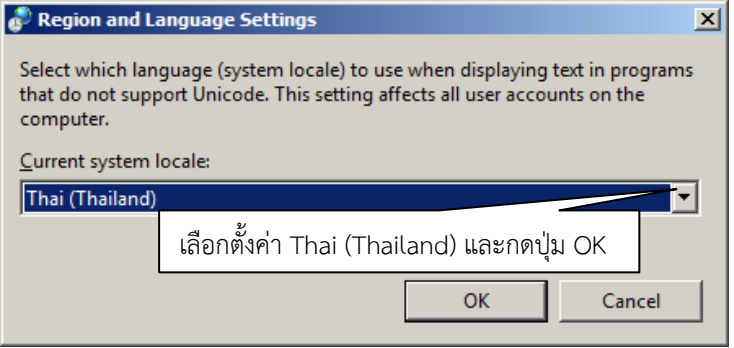

เสร็จขั้นตอนการตรวจสอบการตั้งค่าภาษาไทย สําหรับระบบปฏิบัติการวินโดว์

- 3. การติดตั้ง Internet Information Services (IIS) Manager สําหรับเครื่องแม่ข่ายวินโดว์
	- สําหรับระบบปฏิบัติการ Windows 7 ( 32 bit และ 64 bit )

กดปุ่ม Start → Control Panel → Program → Program and Feature → Turn Windows Feature on or off กดเลือก ติดตั้งโปรแกรม หัวข้อ **Internet Information Services**, **Microsoft .Net Framework 3.5.1** และ โปรแกรมที่เกี่ยวข้องต่าง ๆ ให้เลือกติดตั้งส่วนประกอบของโปรแกรมทั้งหมด ภายใต้หัวข้อดังนี้

- Web Management Tools
- World Wide Web Services
- Microsoft .Net Framework 3.5.1
- $\blacksquare$  Telnet Client

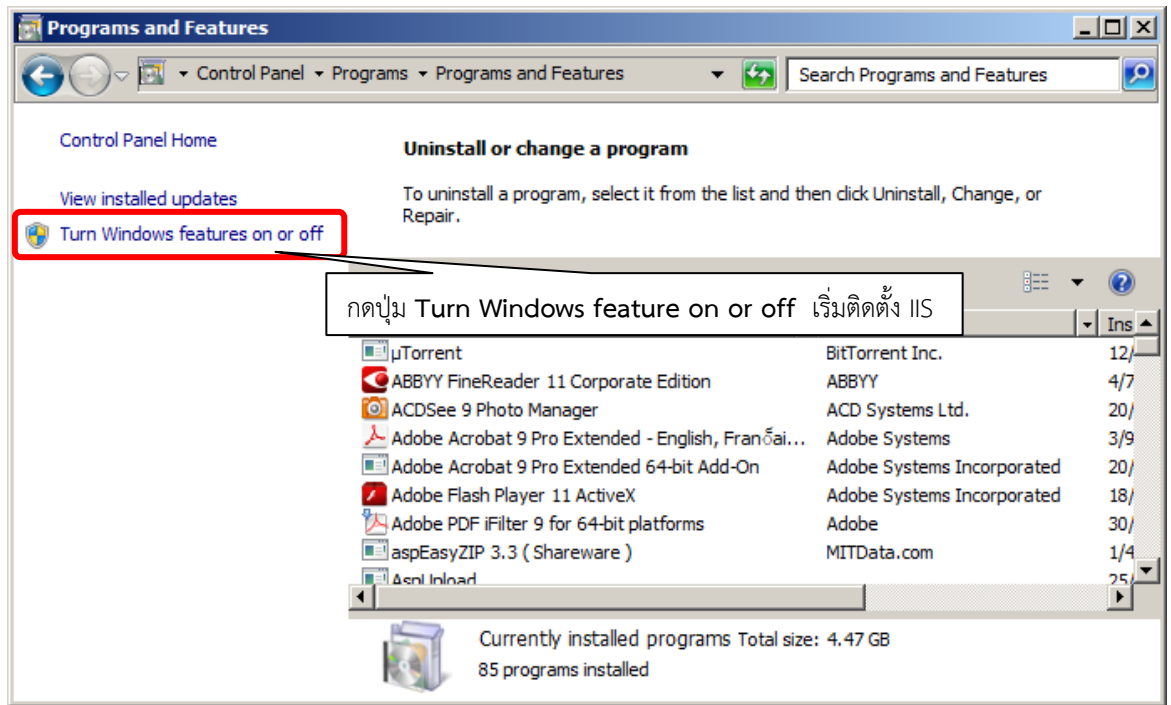

### กด  $\boxtimes$  เลือกติดตั้งส่วนประกอบของโปรแกรม IIS ตามภาพด้านล่าง

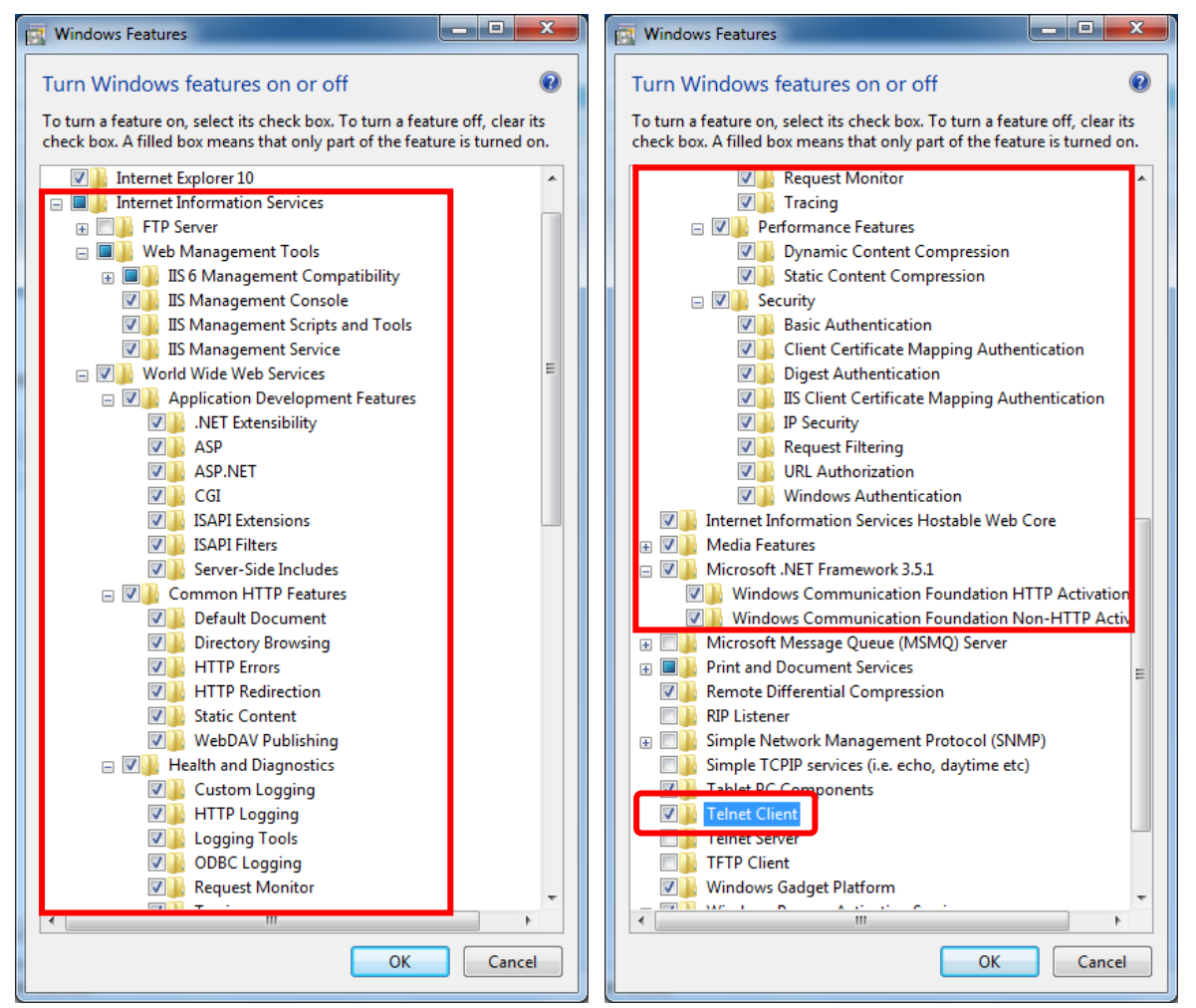

สําหรับ ระบบปฏิบัติการ Windows Server 2008 ( 32 bit และ 64 bit )

Start  $\Rightarrow$  Control Panel  $\Rightarrow$  Programs  $\Rightarrow$  Programs and Feature  $\Rightarrow$  Turn Windows Feature on or off กดปุ่ม Roles Add Roles

### เมนู **Programs and Feature**

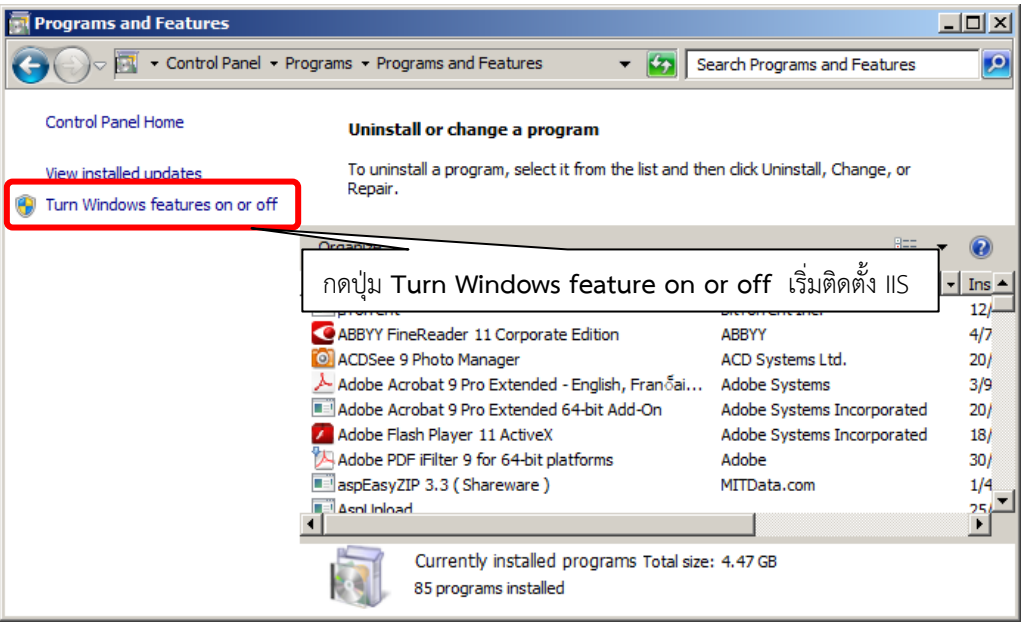

#### เมนู**Server Manager**

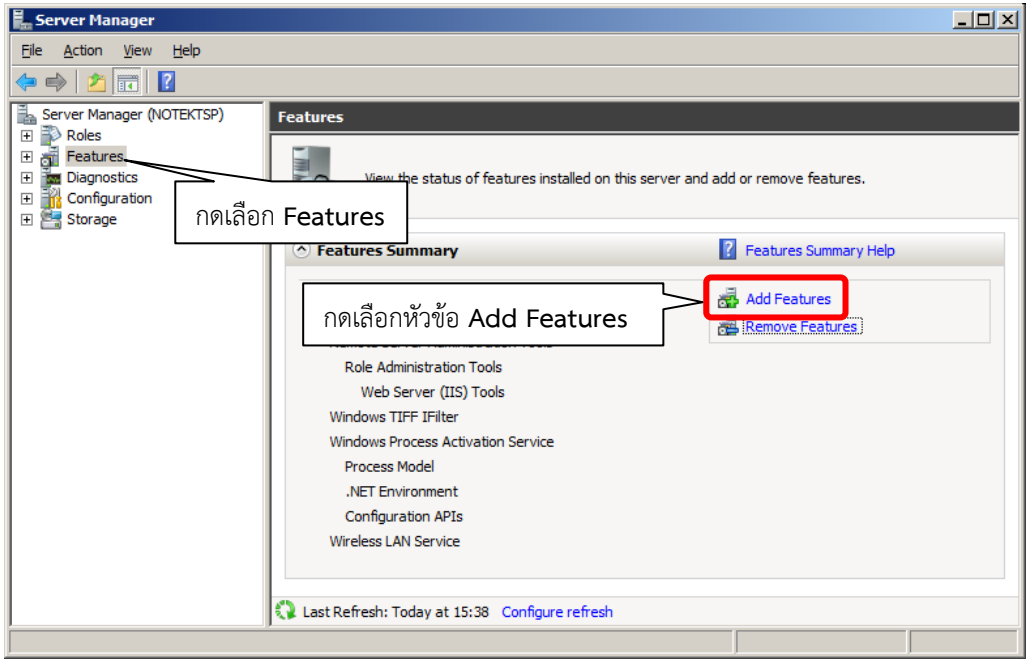

 สําหรับหัวข้อ **Add Features** ให้ติดตั้งโปรแกรมเพิ่มเติม **Microsoft Dot Net Framework 3.5.1** ซึ่งเป็นโปรแกรม ้ ส่วนประกอบสำหรับ IIS และโปรแกรมที่สนับสนุนการทำงานของวินโดว์ ประกอบด้วยโปรแกรมต่าง ๆ ดังนี้

- ■.Net Framework 3.5.1 Feature
- SMTP Server
- Telnet Client

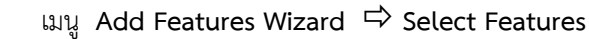

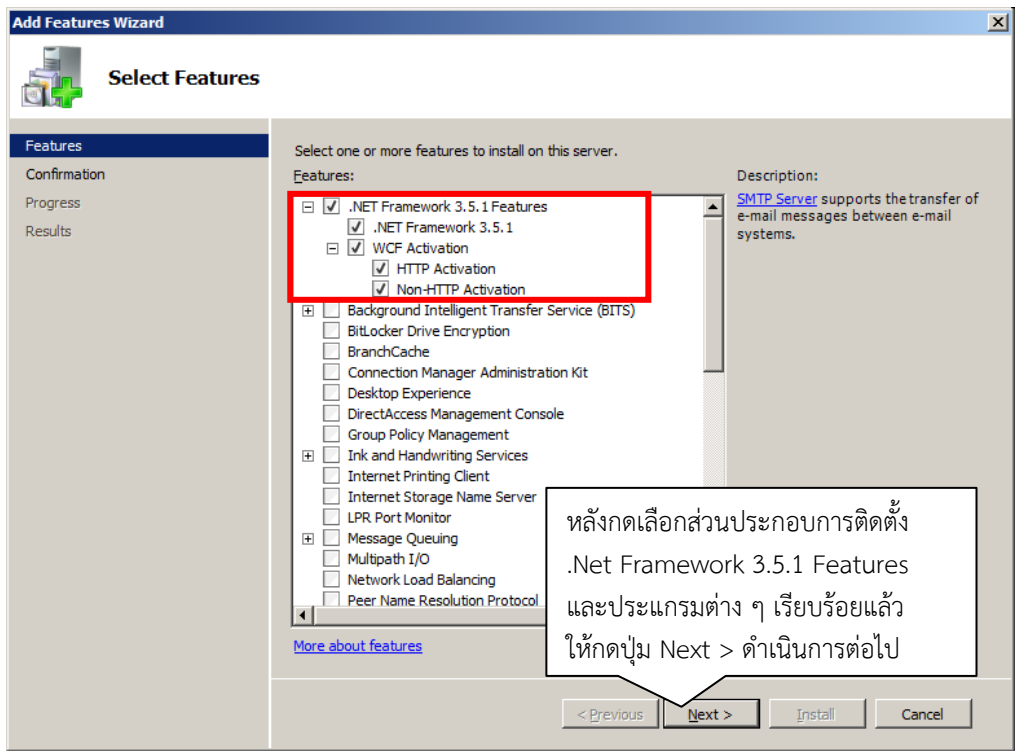

เมนู**Add Features Wizard Installation Results** 

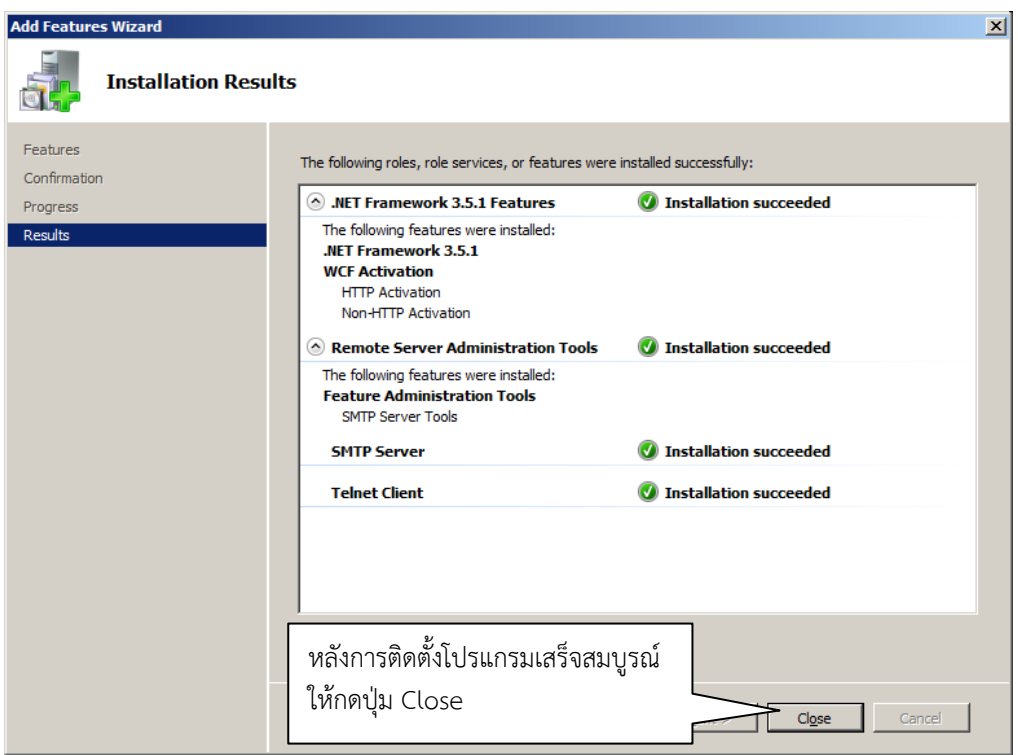

### เมนู**Server Manager**

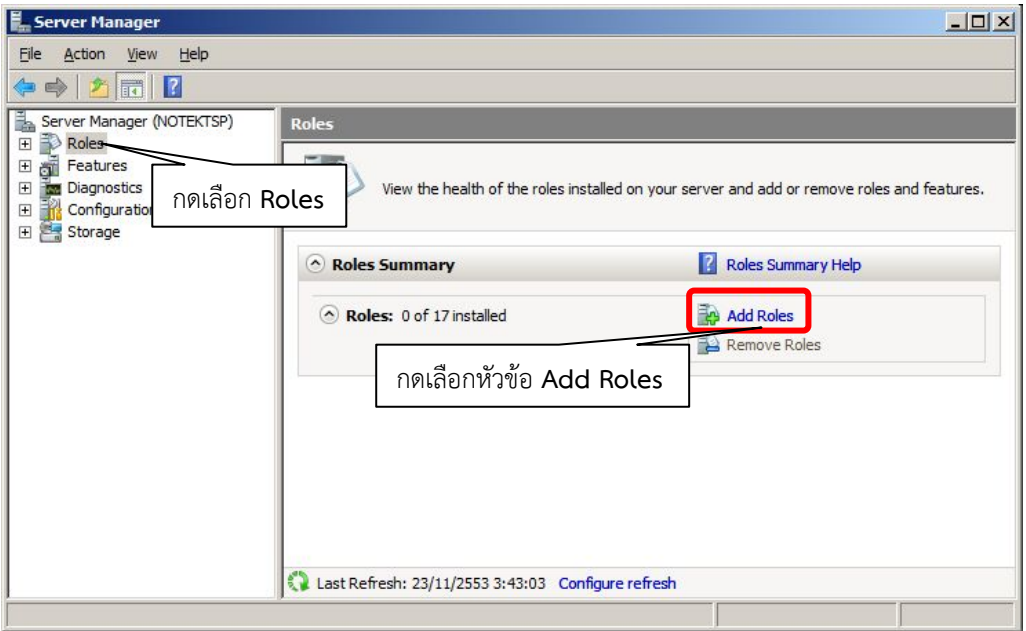

# $\mathbb{I}$ นนู Add Roles Wizard  $\Rightarrow$  Select Server Roles

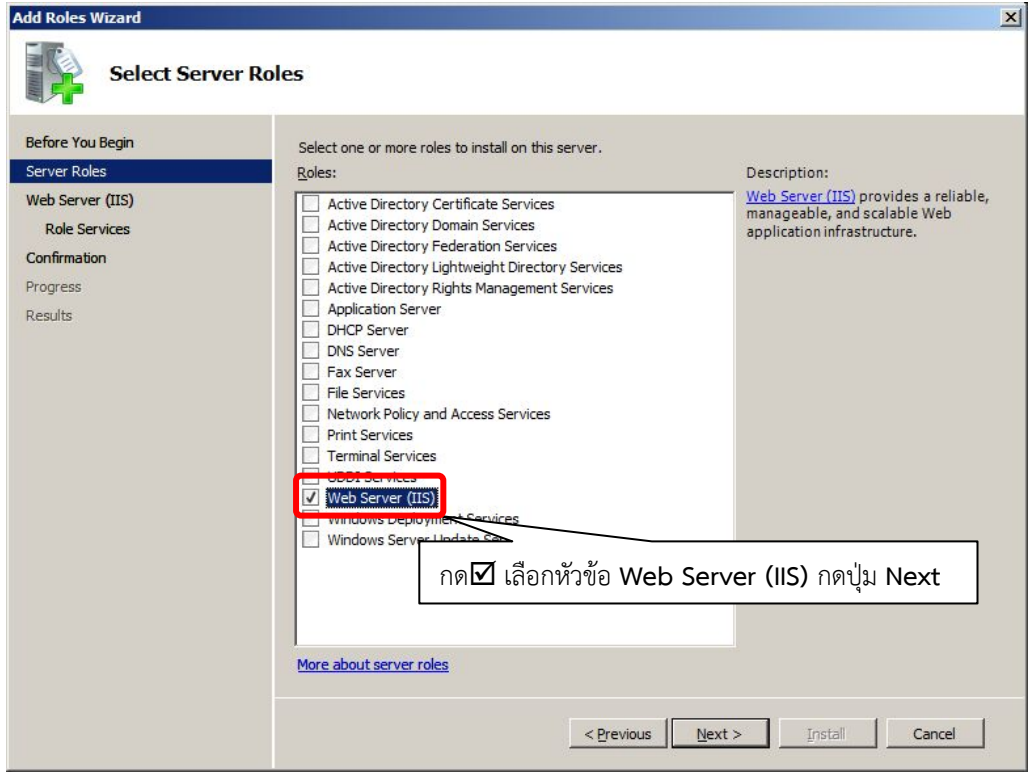

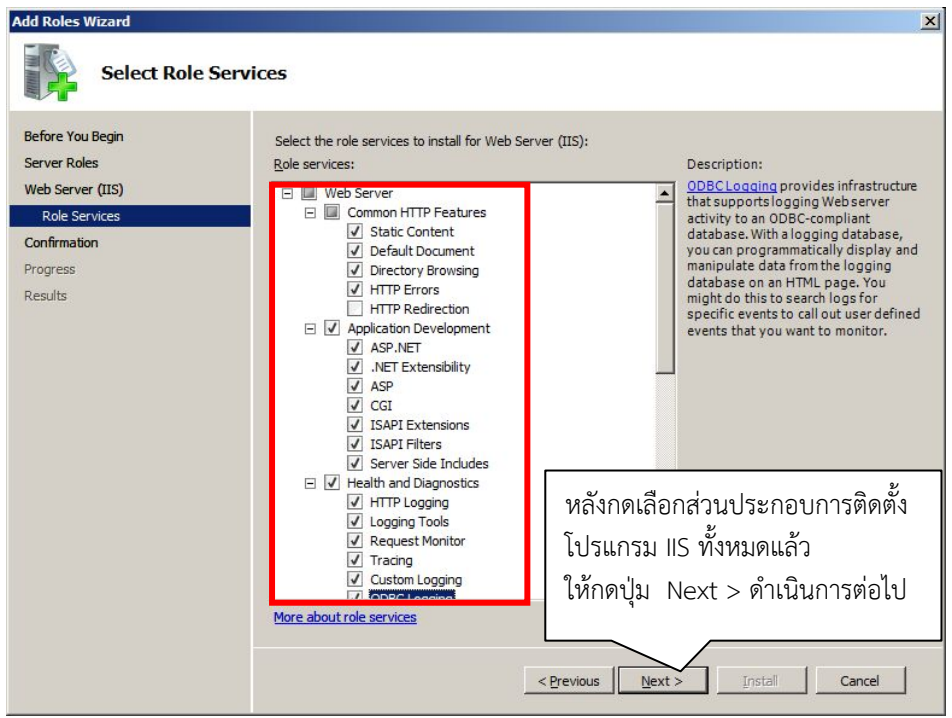

# กด ที่หัวข้อ **Web Server** และ **Management Tools**

เลือกติดตั้งส่วนประกอบโปรแกรมทั้งหมดภายใต้หัวข้อย่อย ดังนี้

- Common HTTP Features
- Application Development
- Health and Diagnostics
- $\blacksquare$  Security
- $\nabla$  Performance

#### เมนู Add Roles Wizard

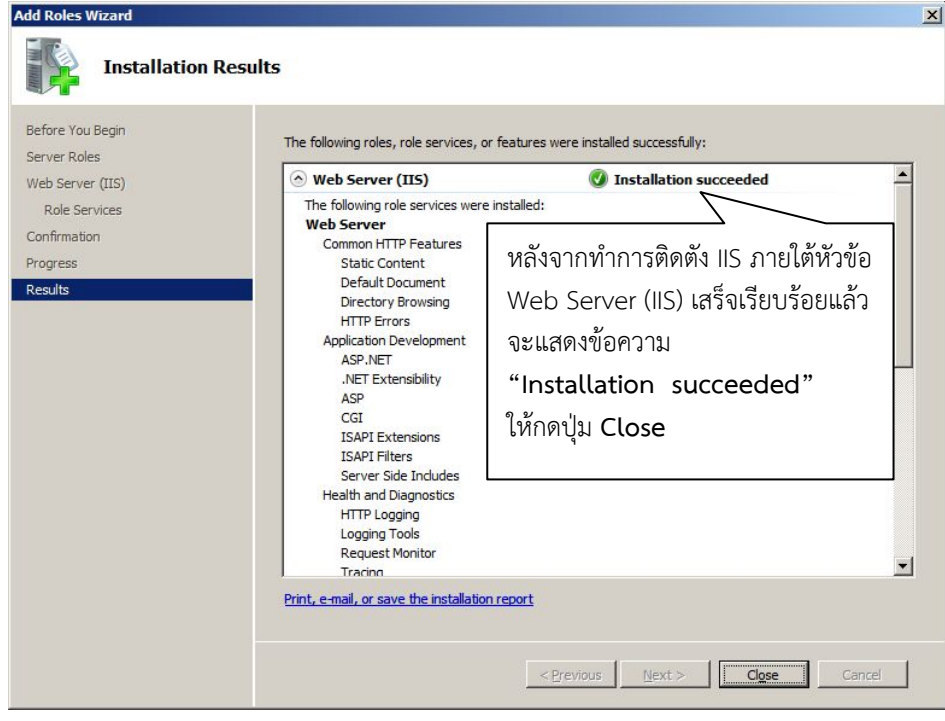

4. การติดตั้งโปรแกรม บริหารจัดการฐานข้อมูล Microsoft SQL Server 2008R2 Express บนเครื่องแม่ข่ายวินโดว์ รองรับการใช้งานทั้ง Windows 32 bit และ 64 bit ( Windows 7 ,8 ,Windows Server 2008 และ 2012 )

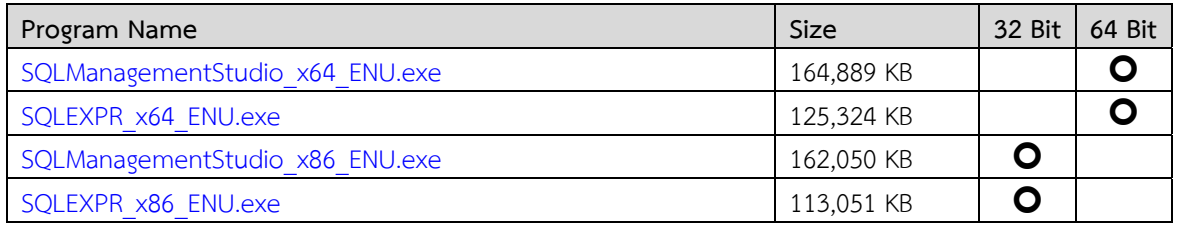

หมายเหตุ :

 การติดตั้งโปรแกรม Microsoft SQL Server 2008R2 Express ต้องติดตั้งให้ตรงกับระบบปฏิบัติการของวินโดว์ที่ใช้งาน โดยสามารถตรวจสอบวินโดว์ที่ใช้งานในเบื้องต้นก่อนทําการติดตั้งได้ดังนี้

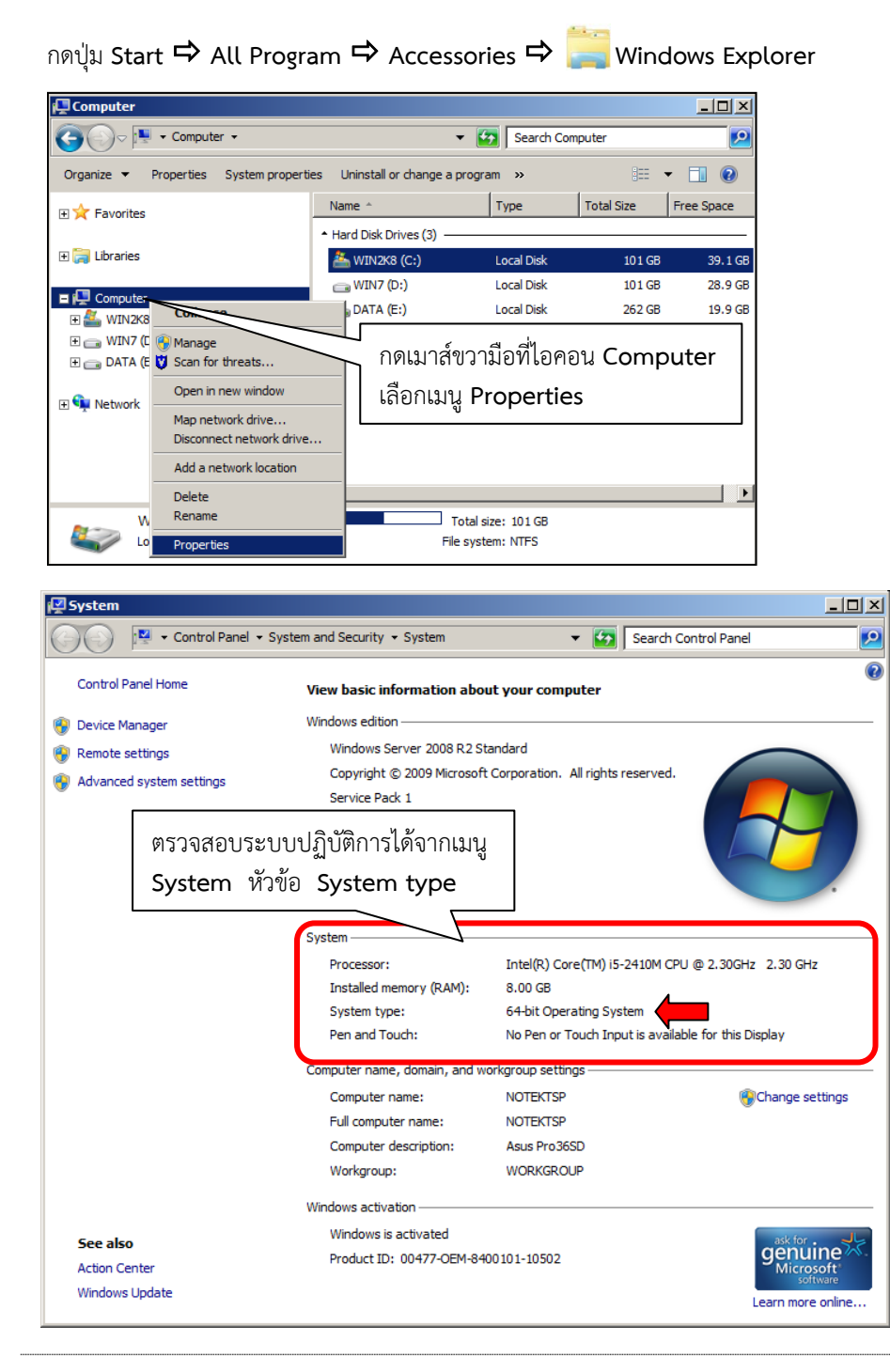

ขั้นตอนการติดตั้งโปรแกรม Microsoft SQL Server 2008R2 Express

 สําหรับการติดตั้งโปรแกรม Microsoft SQL Server 2008R2 Express จะแยกการติดตั้งโปรแกรม 2 โปรแกรม ได้แก่ โปรแกรมโปรแกรมบริหารฐานข้อมูล และ โปรแกรมเครื่องมือสําหรับจัดการฐานข้อมูล โดยมีขั้นตอนดังนี้ 4.1 ติดตั้งโปรแกรมจากไฟล์ในแผ่นซีดีโปรแกรม หรือ แฟ้มโปรแกรม Web Application D:\Appl

เริ่มขั้นตอนการติดตั้งโปรแกรมบริหารฐานข้อมูล

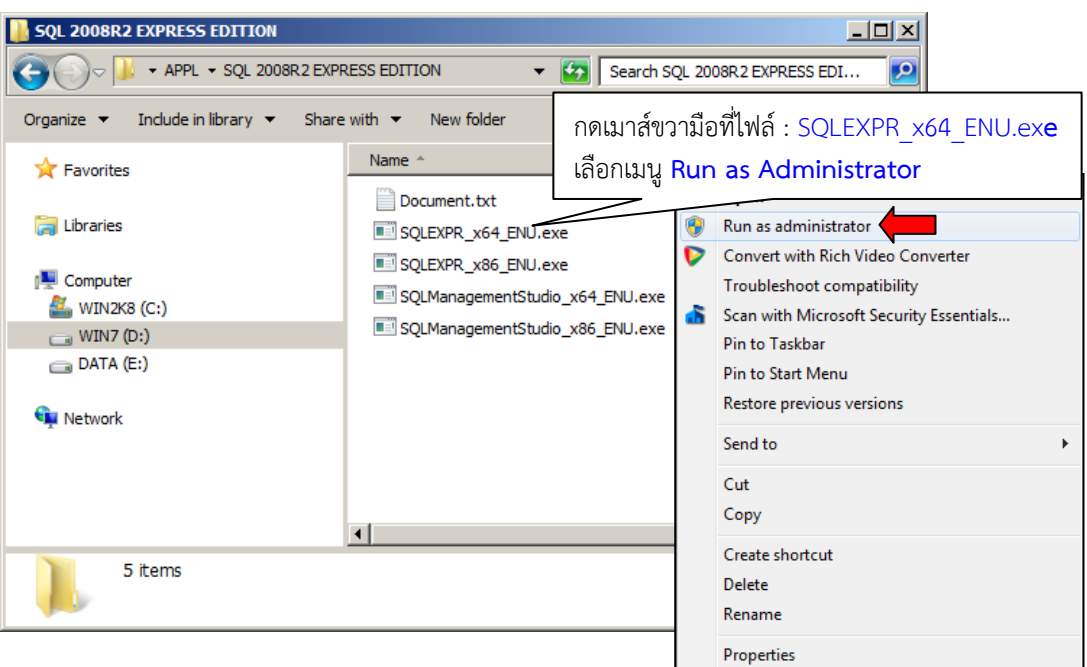

D:\Appl\SQL 2008R2 EXPRESS EDITION\**SQLEXPR\_x64\_ENU.exe** 

# ี่ เมนู Installation <sup>→</sup> ดับเบิ้ลคลิกที่หัวข้อ New installation or add feature to an existing installation.

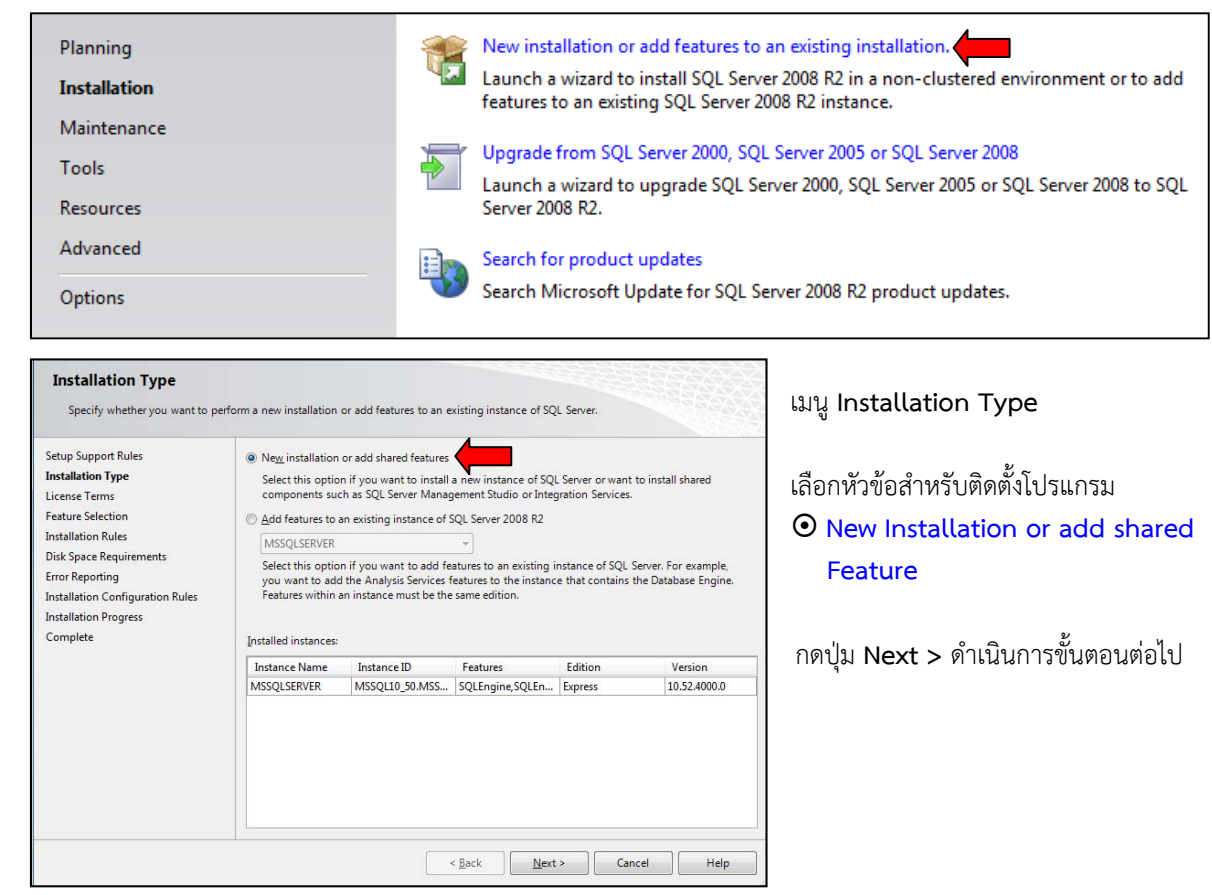

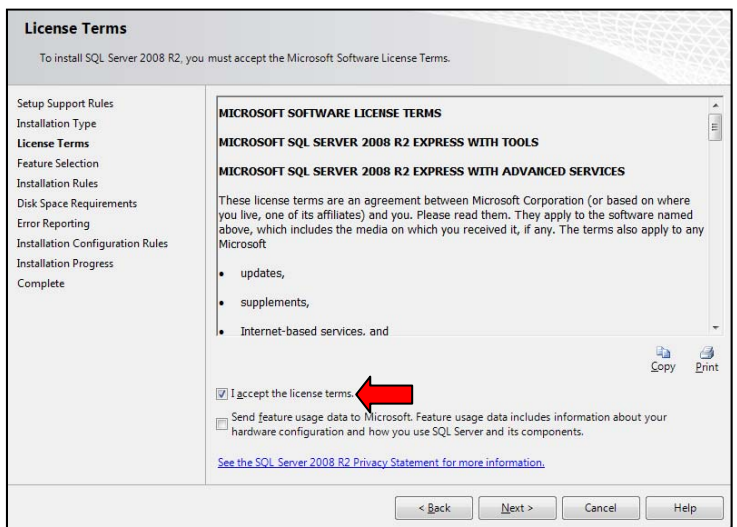

เมนู**License Terms**

 เลือกหัวข้อ **I accept the license terms** 

กดปุ่ม **Next >** ดําเนินการขั้นตอนต่อไป

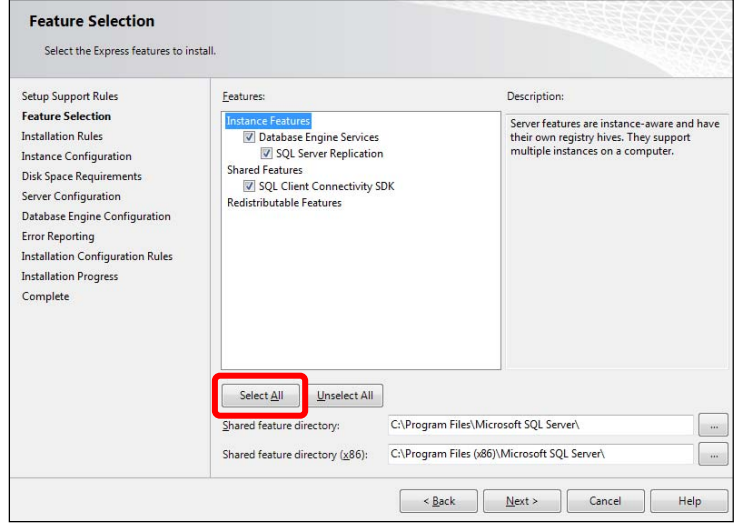

เมนู**Feature Selection** 

 เลือกหัวข้อ **Select All** ติดตั้งส่วนประกอบโปรแกรมทั้งหมด

# **Database Engine Services**

**I accept the license terms** 

 **Shared Features SQL Client Connectivity SDK Redistributable Features** 

กดปุ่ม **Next >** ดําเนินการขั้นตอนต่อไป

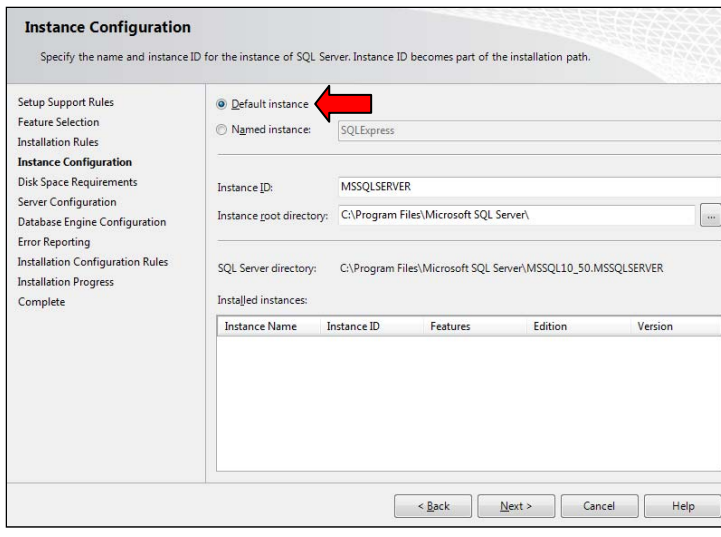

เมนู**Instance Configuration** 

 เลือกหัวข้อ **Default instance** 

กดปุ่ม **Next >** ดําเนินการขั้นตอนต่อไป

Error Reporting

Installation Configuration Rules

Password

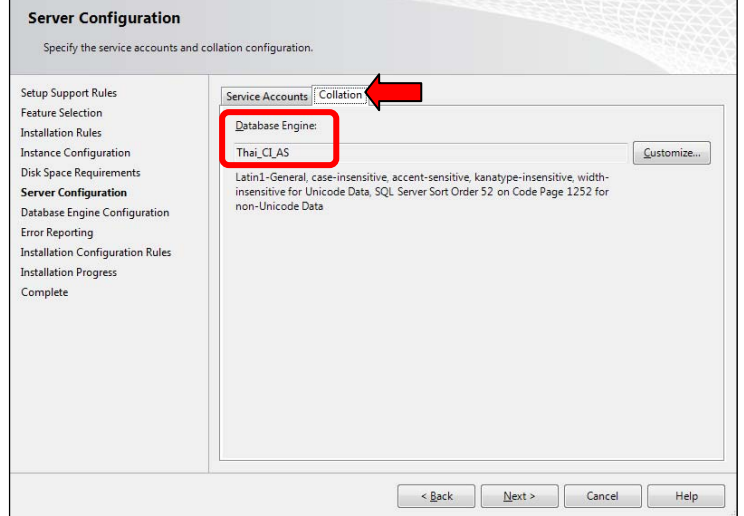

#### เมนู**Server Configuration**

 เลือกหัวข้อ **Collation** ตรวจสอบการตั้งค่า ภาษาไทย สําหรับโปรแกรม ฐานข้อมูล SQL Server 2008R2 Express Database Engine : จะต้องแสดงค่าเป็น  **Thai\_CI\_AS** หากพบว่าค่าที่แสดงเป็น **Latin1\_General\_CI\_AS**  แนะนําให้ตั้งค่าภาษาไทย ของวินโดว์ก่อน จากนั้นทําการติดตั้ง SQL Server ใหม่อีกครั้ง

กดปุ่ม **Next >** ดําเนินการขั้นตอนต่อไป

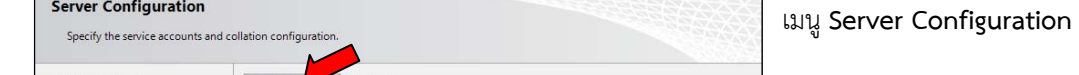

Setup Support Rules<br>Feature Selection<br>Installation Rules Microsoft recommends that you use a separate account for each SQL Server service. ဂါ ၈ အသြားကြပ္ရွိသ Instance Configuration Service **Service Account Name** Password Startup Type **Use the same account for all SQL** Disk Space Requirements Server Configuration SQL Server Browser NT AUTHORITYLOCA... **Disabled v Server Services** 

**Installation Progress Complete** and a second interaction of the conduct of the count Name = Specify a user name and password for all SQL Server service accounts. **WE AUTHORITY\SYSTEM** กดปุ่ม OK

กดปุ่ม **Next >** ดําเนินการขั้นตอนต่อไป

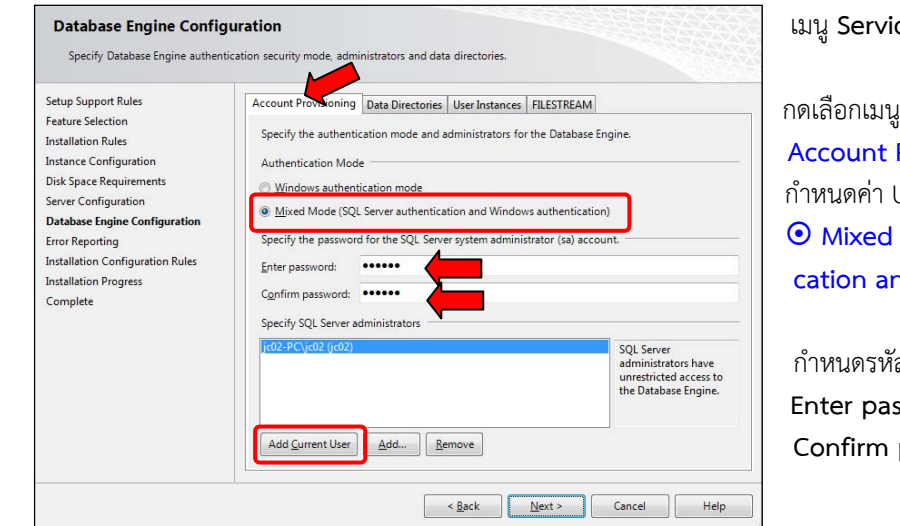

เมนู**Service Accounts** 

 **Account Provisioning** กําหนดค่า User สําหรับใช้งานฐานข้อมูลเป็น  **Mixed mode ( SQL Server Authenti cation and Windows authentication )** 

กําหนดรหัสผ่าน **user sa** ฐานข้อมูล **Enter password = inf0maOIC Confirm password = inf0maOIC**

กดปุ่ม **Add Current User** โปรแกรมจะทําการเพิ่ม **User Account** ที่ใช้ติดตั้งโปรแกรมอยู่ขณะนั้น เข้าไปช่อง **Specify SQL Server Administrators** หลังกําหนดค่าต่าง ๆ แล้ว กดปุ่ม **Next >** ดําเนินการขั้นตอนต่อไป

Use the same account for all SQL Server ser

OK

Cancel

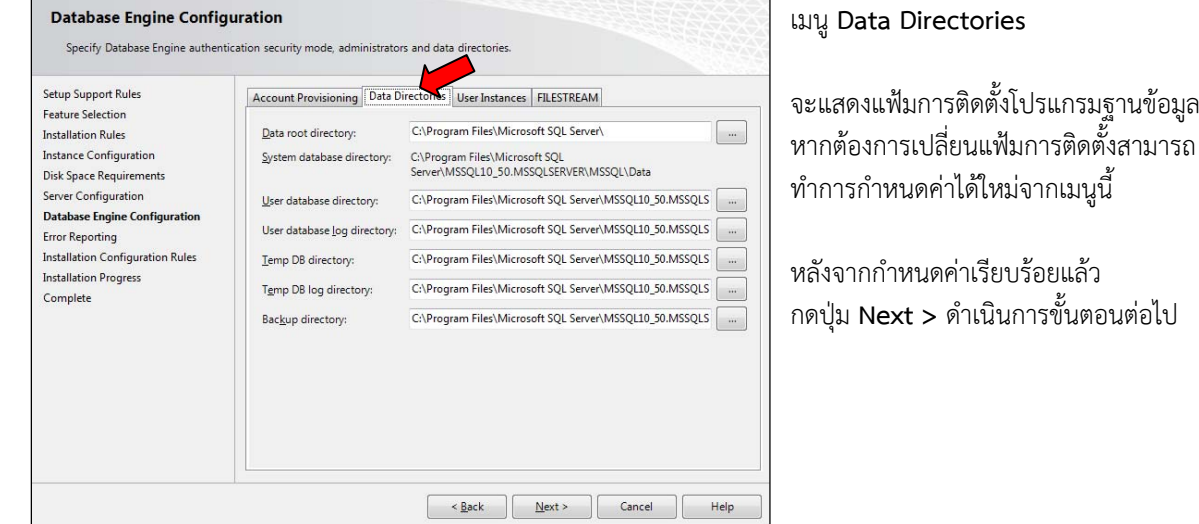

#### เมนู**Data Directories**

ทําการกําหนดค่าได้ใหม่จากเมนูนี้

หลังจากกำหนดค่าเรียบร้อยแล้ว กดปุ่ม **Next >** ดําเนินการขั้นตอนต่อไป

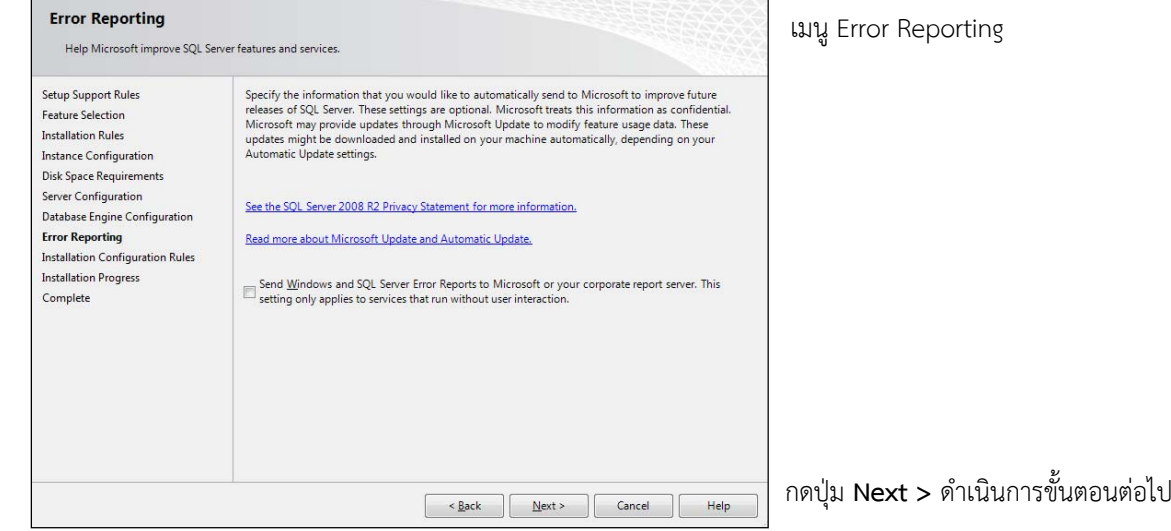

#### เมนู **Installation Progress**

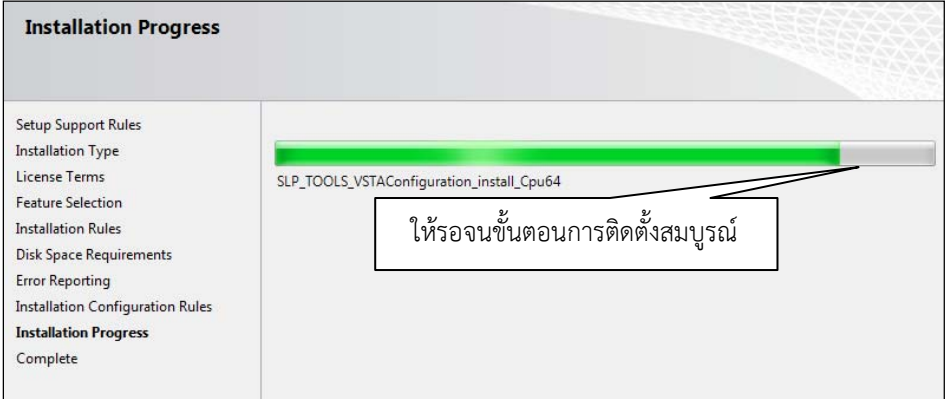

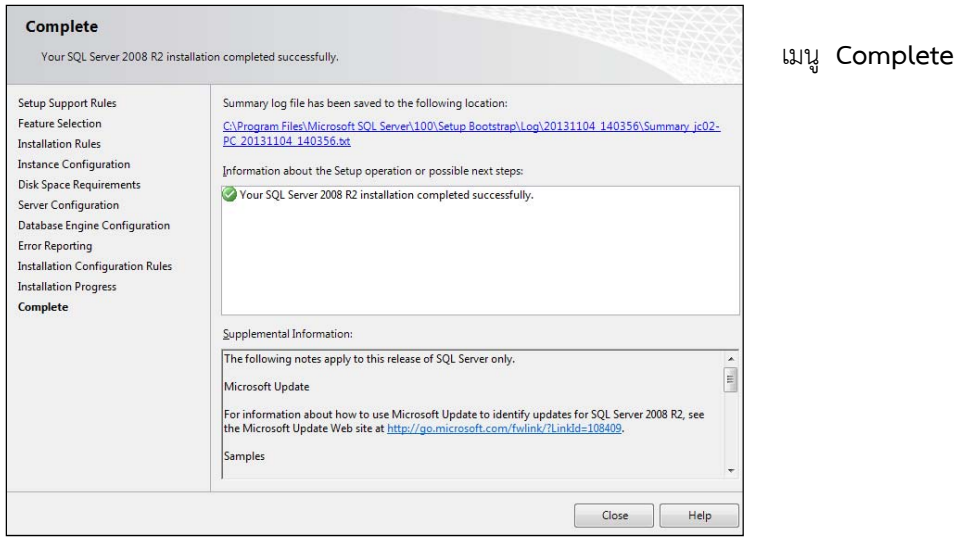

 เมื่อการติดตั้งโปรแกรมเครื่องมือจัดการฐานข้อมูล เสร็จเรียบร้อยแล้ว จะพบข้อความ  **"Your SQL Server 2008 R2 installation Complete successfully."** กดปุ่ม Close เสร็จขั้นตอนติดตั้งโปรแกรม

Copyright © 1992-2014 Excel Link Co., Ltd. All Rights Reserved. INFOCENTER -13

# เริ่มขั้นตอนการติดตั้งโปรแกรมเครื่องมือจัดการฐานข้อมูล

D:\Appl\SQL 2008R2 EXPRESS EDITION\**SQLManagementStudio\_x64\_ENU.exe**

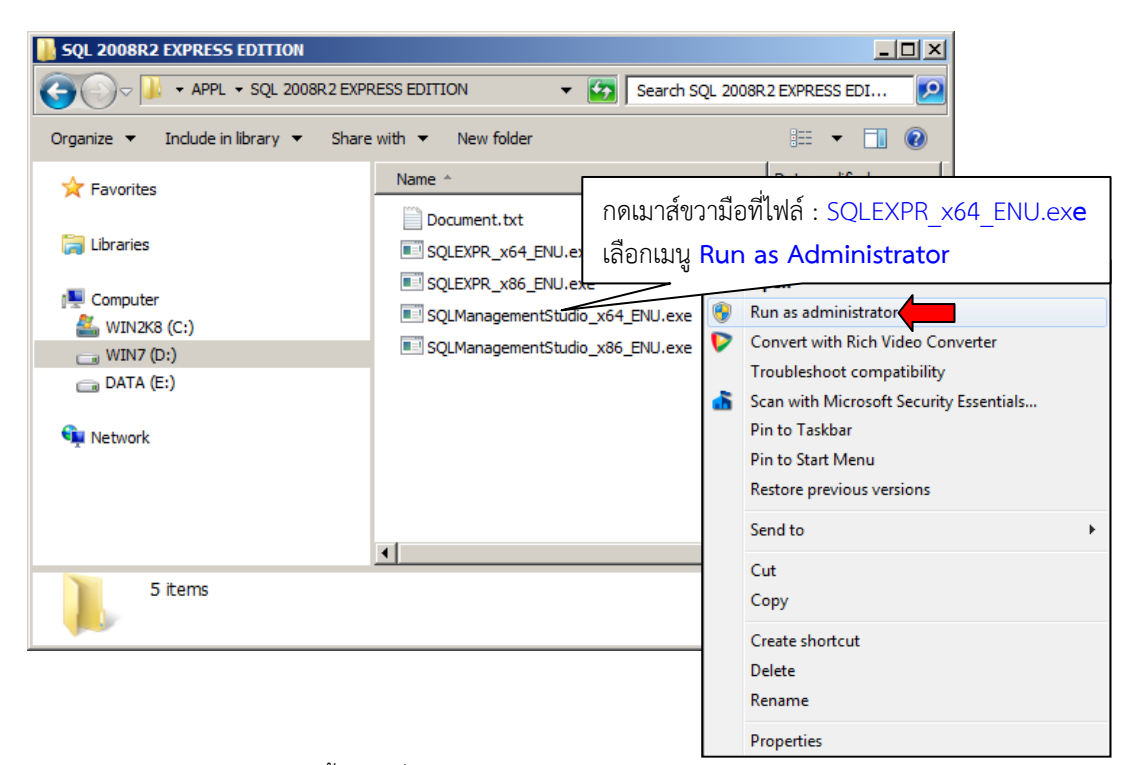

เมนู **Installation** ดับเบิ้ลคลิกที่หัวข้อ **New installation or add feature to an existing installation.** 

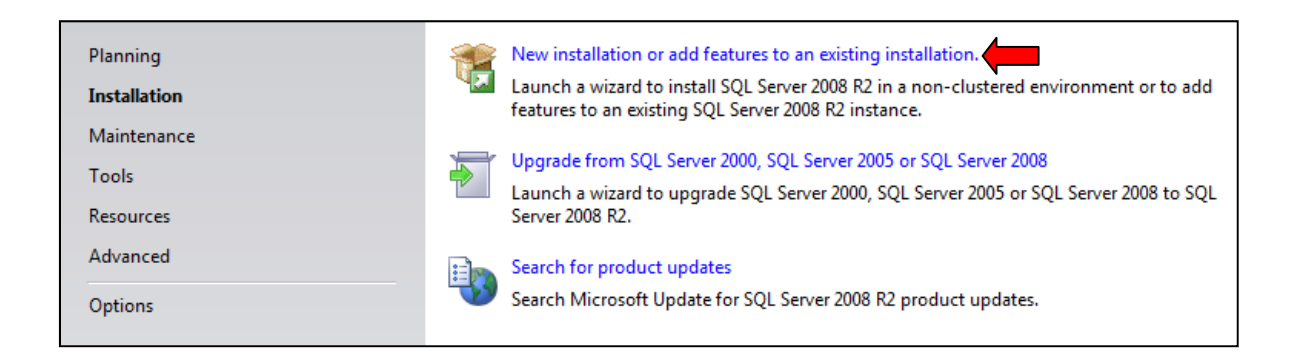

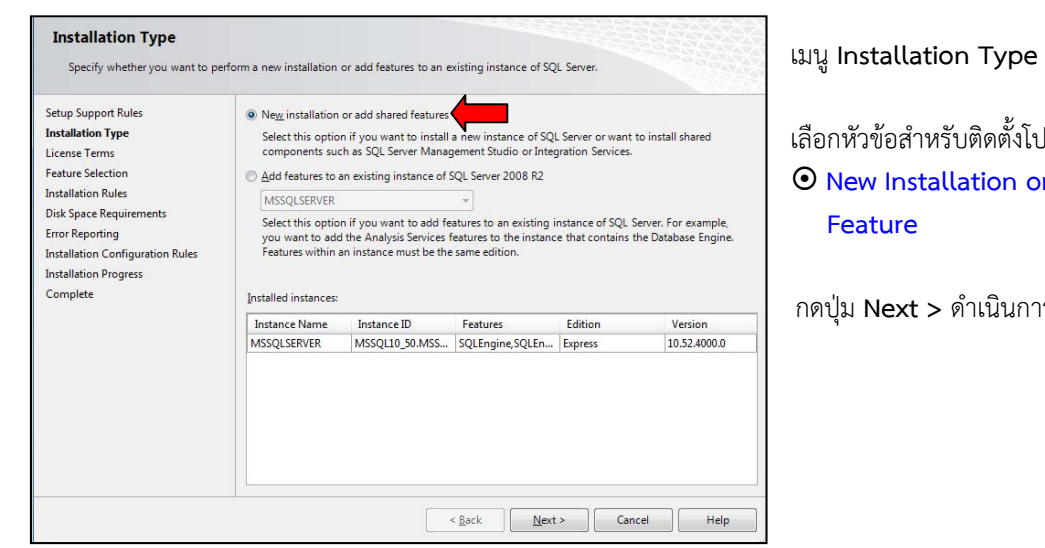

รับติดตั้งโปรแกรม **New Installation or add shared** 

กดปุ่ม **Next >** ดําเนินการขั้นตอนต่อไป

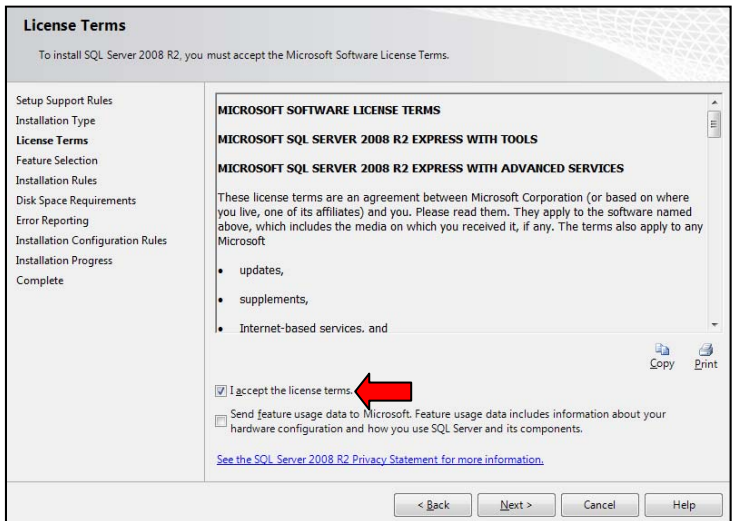

เมนู**License Terms**

 เลือกหัวข้อ **I accept the license terms** 

กดปุ่ม **Next >** ดําเนินการขั้นตอนต่อไป

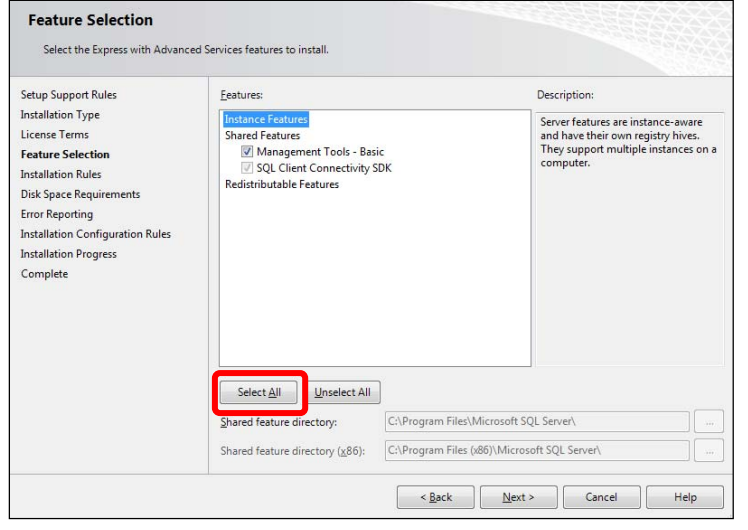

#### เมนู**Feature Selection**

 กดปุ่ม Select All ติดตั้งส่วนประกอบโปรแกรมทั้งหมด

 **Management Tools - Basic SQL Client Connectivity SDK** 

กดปุ่ม **Next >** ดําเนินการขั้นตอนต่อไป

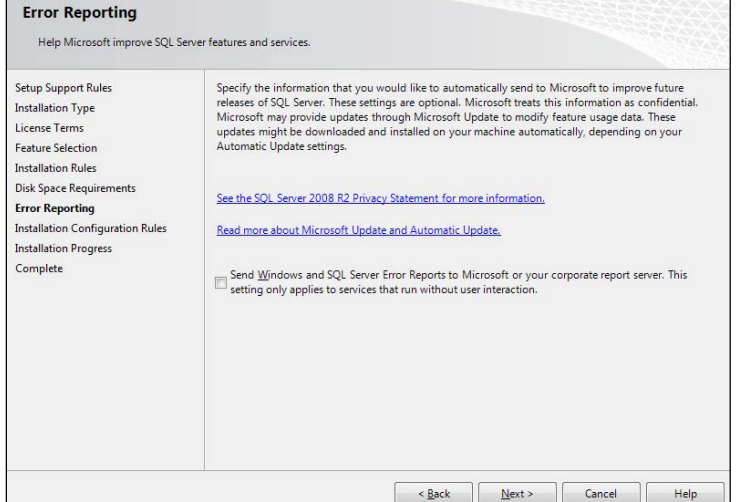

#### เมนู**Error Reporting**

กดปุ่ม **Next >** ดําเนินการขั้นตอนต่อไป

#### เมนู **Installation Progress**

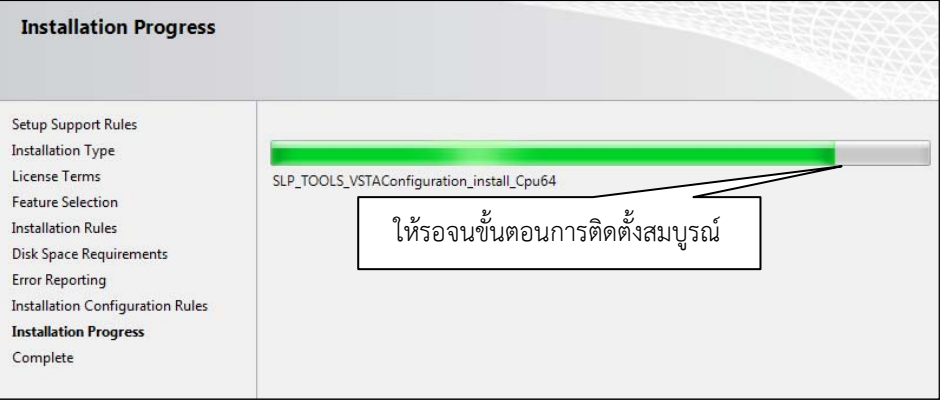

#### เมนู **Complete**

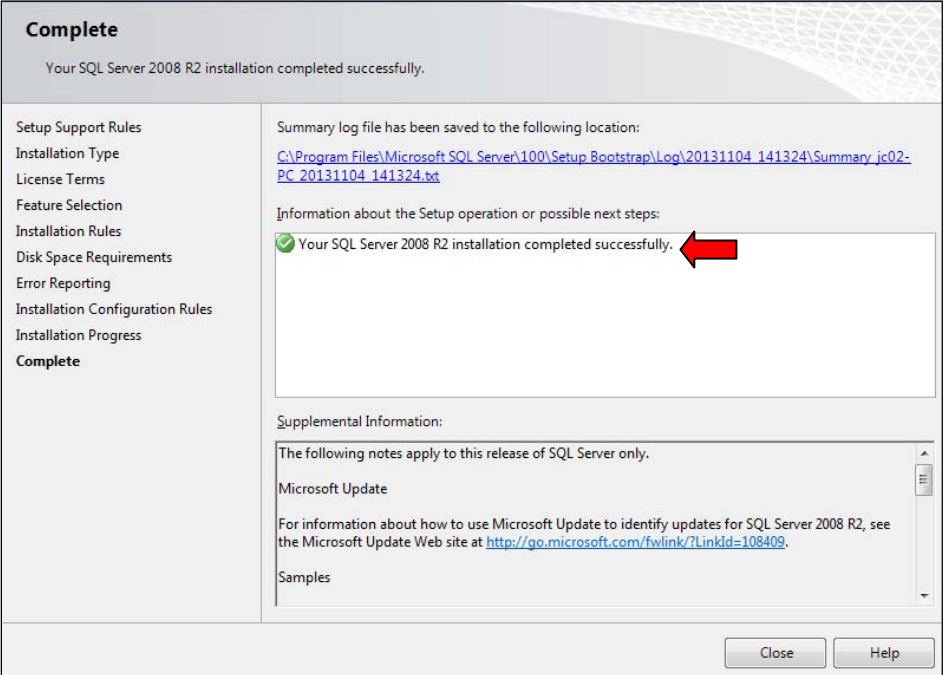

 เมื่อการติดตั้งโปรแกรมเครื่องมือจัดการฐานข้อมูล เสร็จเรียบร้อยแล้ว จะพบข้อความ  **"Your SQL Server 2008 R2 installation Complete successfully."** กดปุ่ม Close เสร็จขั้นตอนติดตั้งโปรแกรม

 **หมายเหตุ** : การติดตั้ง SQL Server 2008R2 Express สําหรับ Windows XP ,Win7, และ Windows Server 2003 จะต้องติดตั้งโปรแกรมสนับสนุนการทํางานของ SQL Server 2008R2 Express ก่อนติดตั้งโปรแกรมซึ่งประกอบด้วยโปรแกรม

 $\bm{\mathfrak{Q}}$  Windows Installer ตรวจสอบเวอร์ชันโปรแกรมและทำการติดตั้งโปรแกรมให้ตรงกับระบบปฏิบัติการโดยดูรายละเอียด ที่แฟ้ม D:\Appl\SQL Server 2008R2 Express Edition\Windows Install 4.5

 $\bm{\mathfrak{P}}$  Windows PowerShell ตรวจสอบเวอร์ชันโปรแกรมและทำการติดตั้งโปรแกรมให้ตรงกับระบบปฏิบัติการโดยดูรายละเอียด ที่แฟ้ม D:\Appl\SQL Server 2008R2 Express Edition\Windows PowerShell

4.2 การตั้งค่าโปรแกรมจัดการฐานข้อมูล SQL Server 2008R2 Express สําหรับระบบงาน

 การเรียกใช้งานโปรแกรมจัดการฐานข้อมูล SQL Server 2008R2 Express สามารถ Login ใช้งานฐานข้อมูลได้ 2 แบบ คือ Windows Authentication และ SQL Server Authentication กดปุ่ม Start → All Programs → Microsoft SQL Server 2008 R2 → SQL Server Management Studio

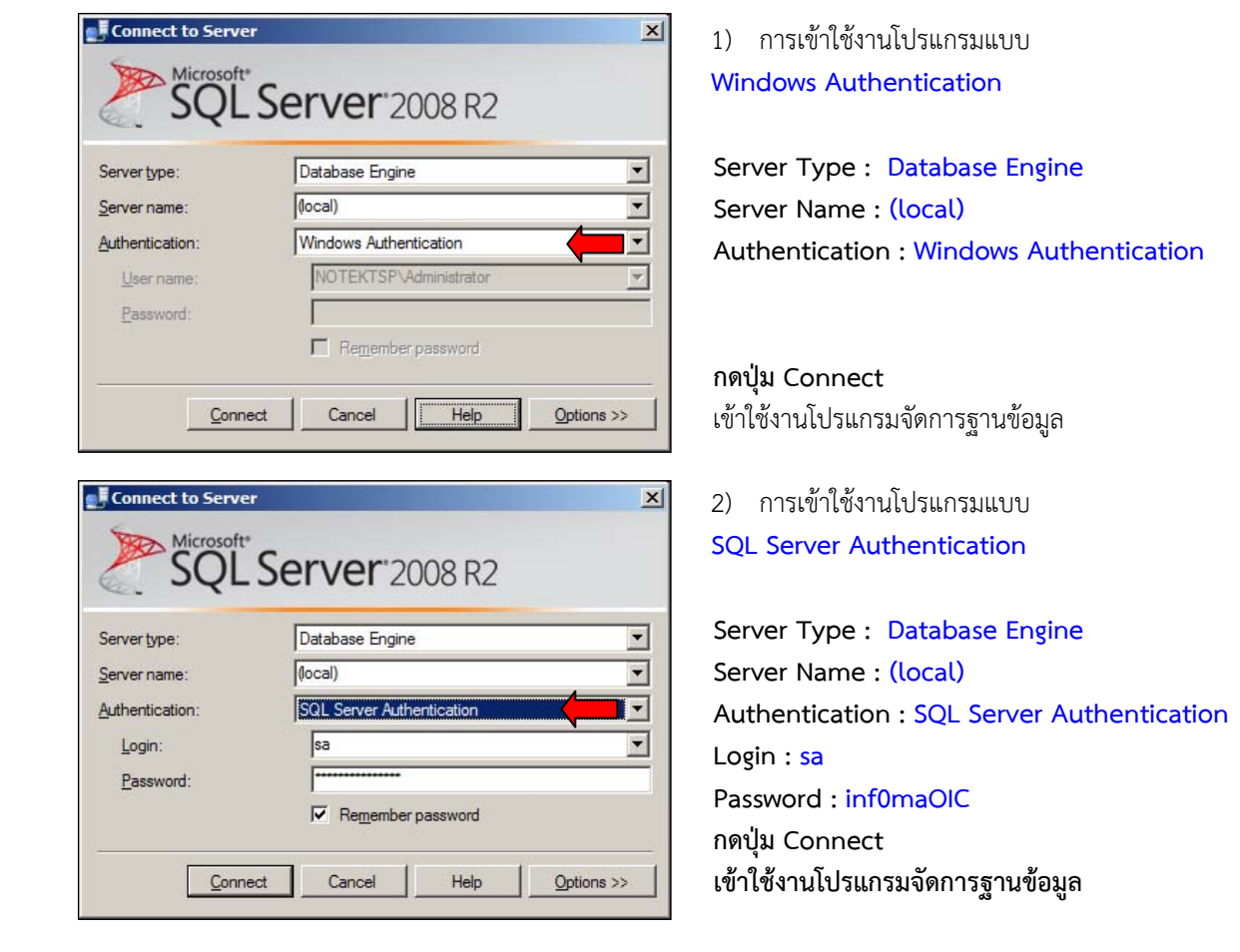

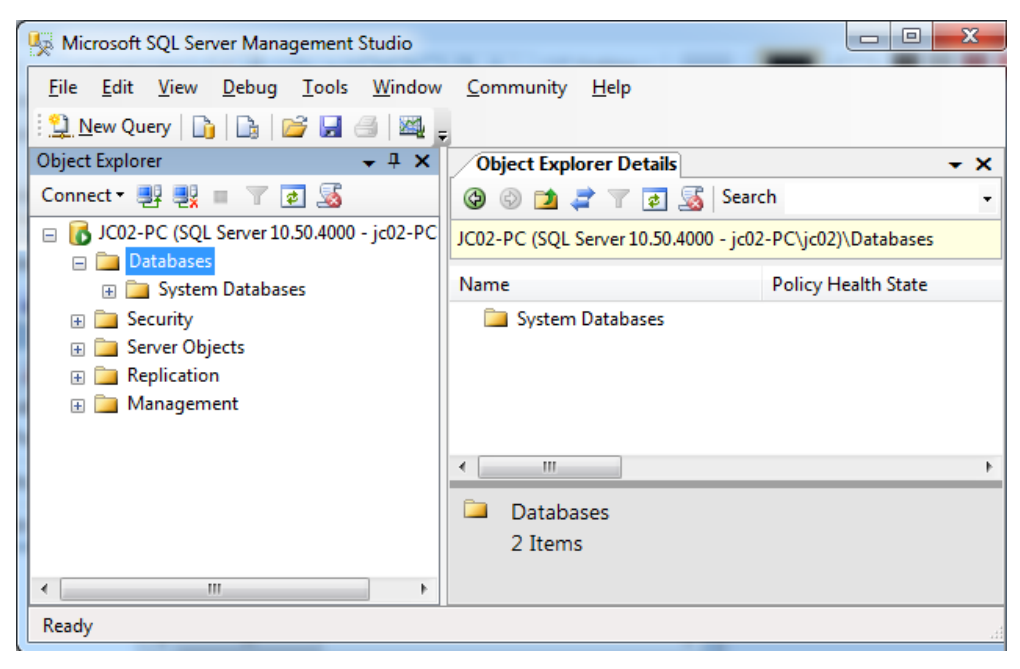

หน้าจอ แสดงผลโปรแกรมจัดการฐานข้อมูล **SQL Server Management Studio** 

 $\blacklozenge$  การกำหนดหน่วยความจำเครื่อง สำหรับโปรแกรม SQL Server 2008R2 Express ้สามารถทำการกำหนด หน่วยความจำของเครื่องให้เหมาะสมกับเครื่องที่ใช้งาน โดยกำหนดการตั้งค่าได้ดังนี้

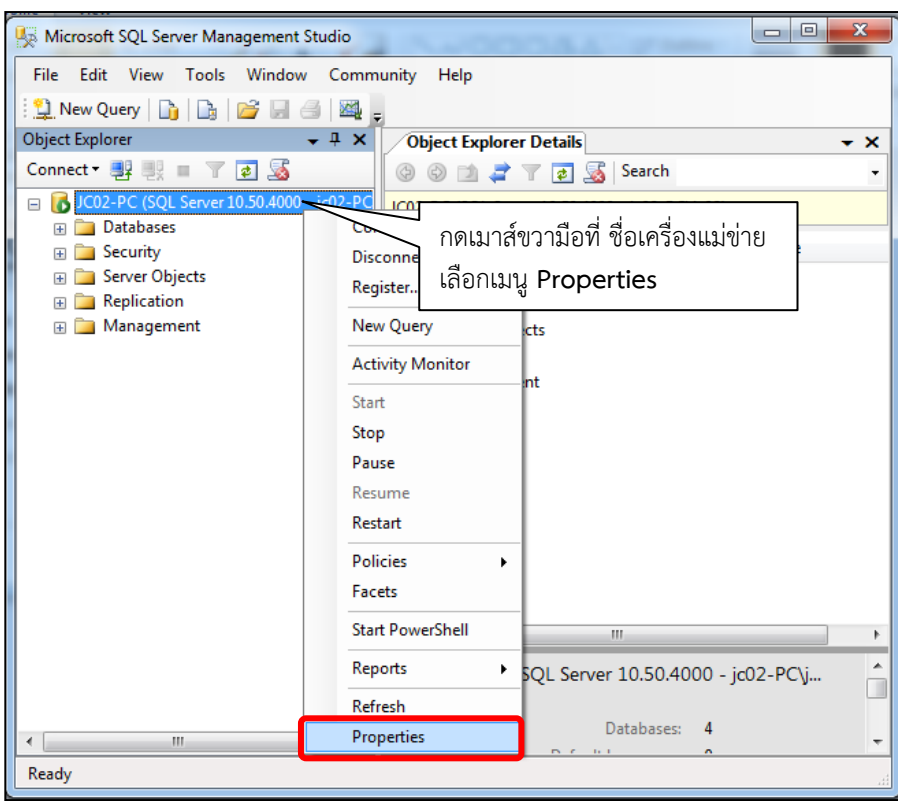

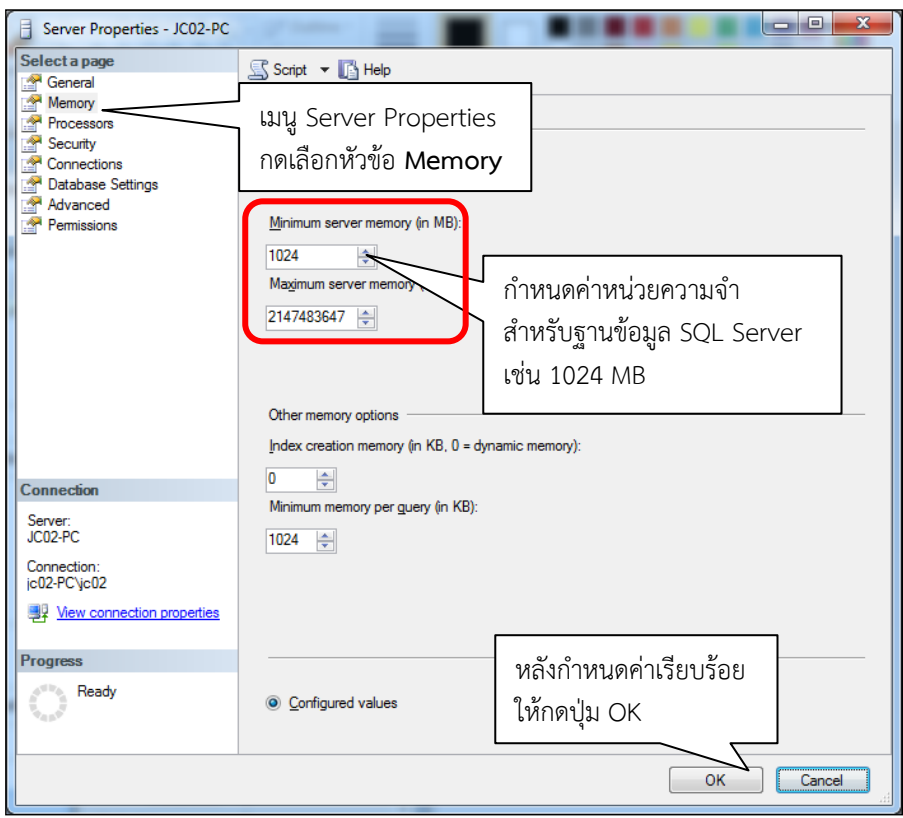

 การกําหนดค่าหน่วยความจํา (Memory) สําหรับโปรแกรม SQL Server 2008R2 ให้ดูความเหมาะสม เช่น เครื่องแม่ข่ายมีหน่วยความจํา 4 GB อาจจะกาหนดค ํ ่าให้โปรแกรม SQL Server 2008R2 = 1 หรือ 2 GB เป็นต้น  $\blacklozenge$  กำหนดแฟ้มจัดเก็บไฟล์ฐานข้อมูล สำหรับโปรแกรม SQL Server 2008R2 Express

การติดตั้งโปรแกรม SQL Server 2008R2 Express ปกติโปรแกรม จะกําหนดที่จัดเก็บไฟล์ฐานข้อมูลไว้ที่แฟ้ม

C:\Program Files\Microsoft SQL Server\Mssql 10\_50.Mssqlsever\Mssql\Data กรณีต้องการเปลี่ยนที่จัดเก็บไฟล์ฐานข้อมูล ใหม่สามารถทําการเปลี่ยนแฟ้มที่จัดเก็บฐานข้อมูล โดยกําหนดค่าจากโปรแกรม SQL Server Management Studio ดังนี้

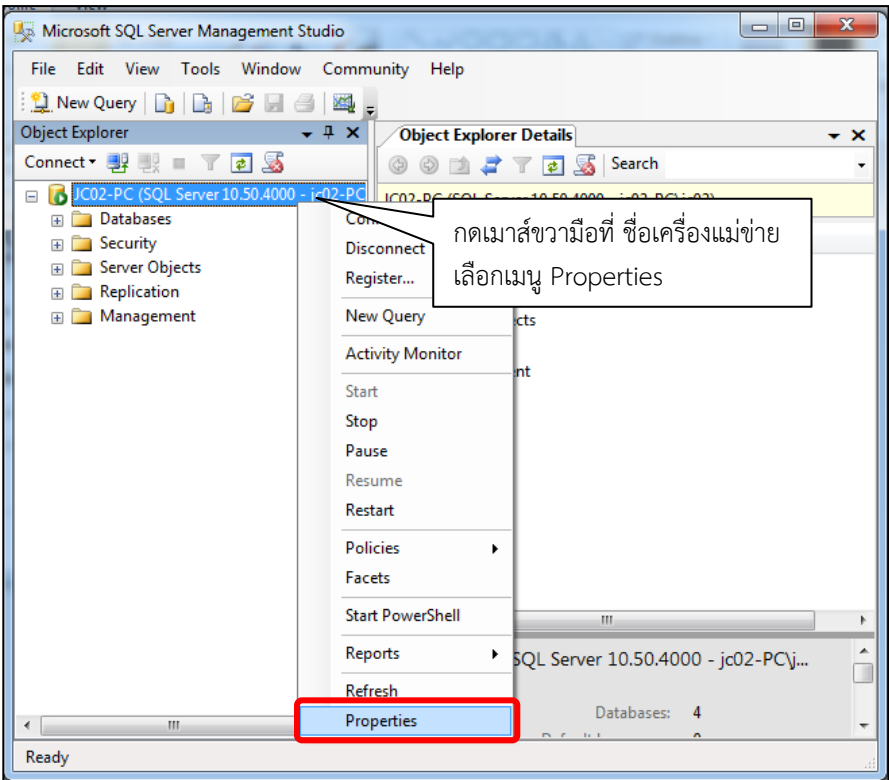

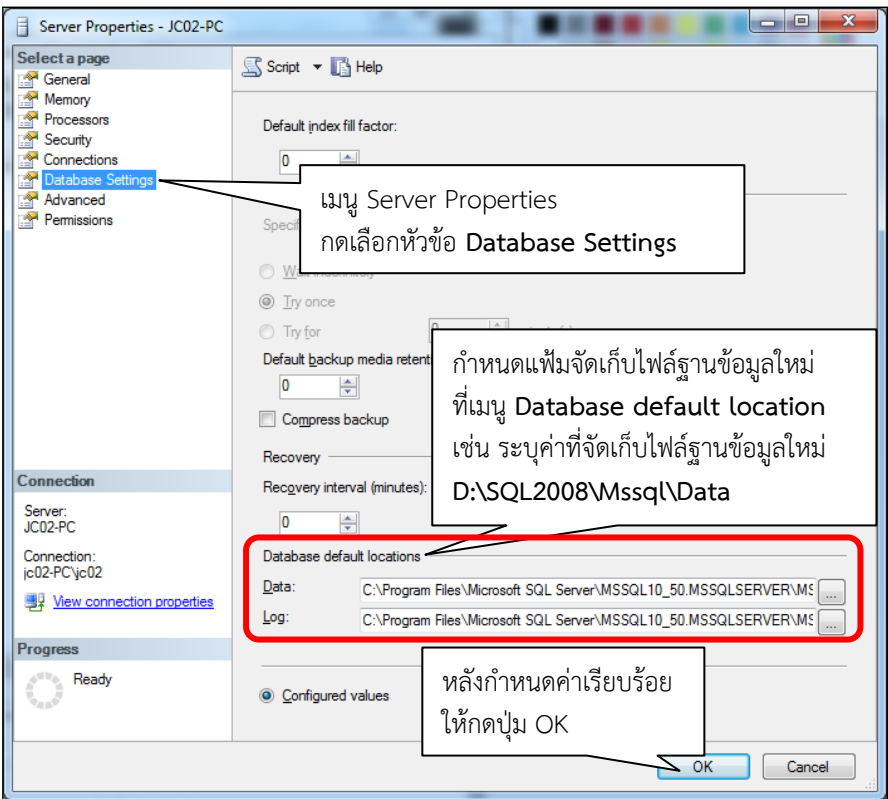

การแก้ไขที่จัดเก็บไฟล์ข้อมูลให้แก้ไขหัวข้อ Database default location ระบุทั้ง 2 ค่า คือ **Data :** และ **Log :** 

 การสร้าง User ใหม่สําหรับใช้งานกับ ฐานข้อมูล SQL Server 2008R2 Express สามารถสร้าง User ใหม่ในฐานข้อมูล ด้วยโปรแกรม SQL Server Management Studio ดังนี้

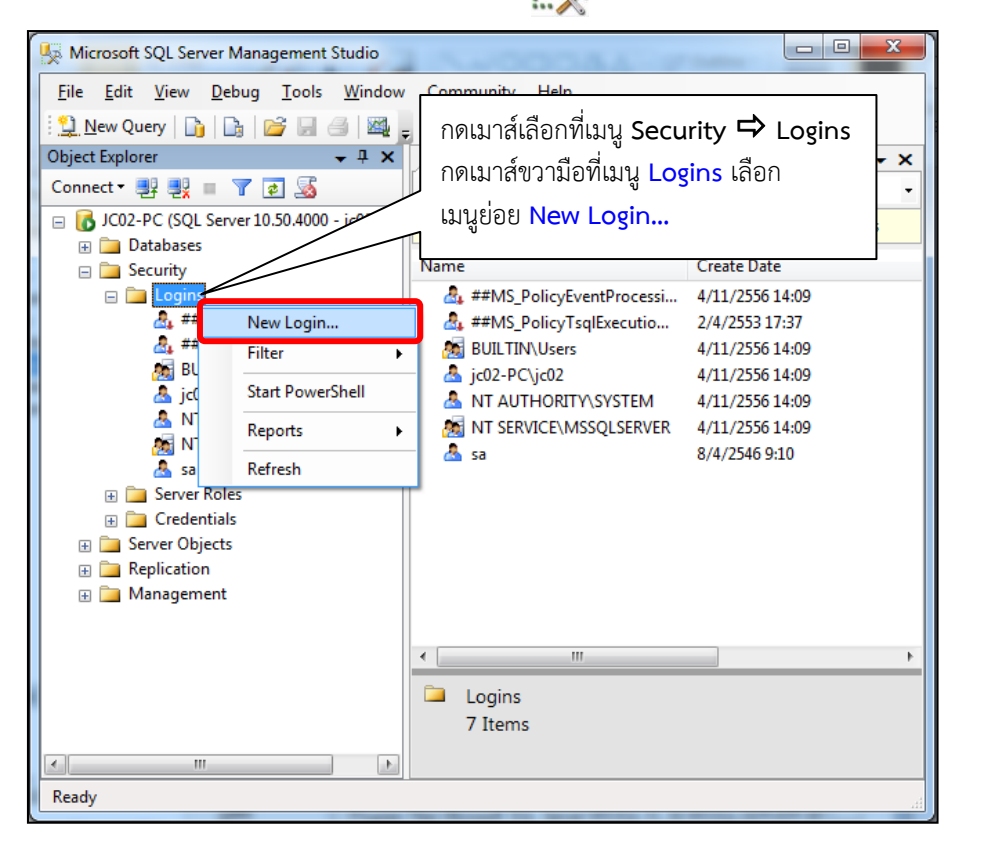

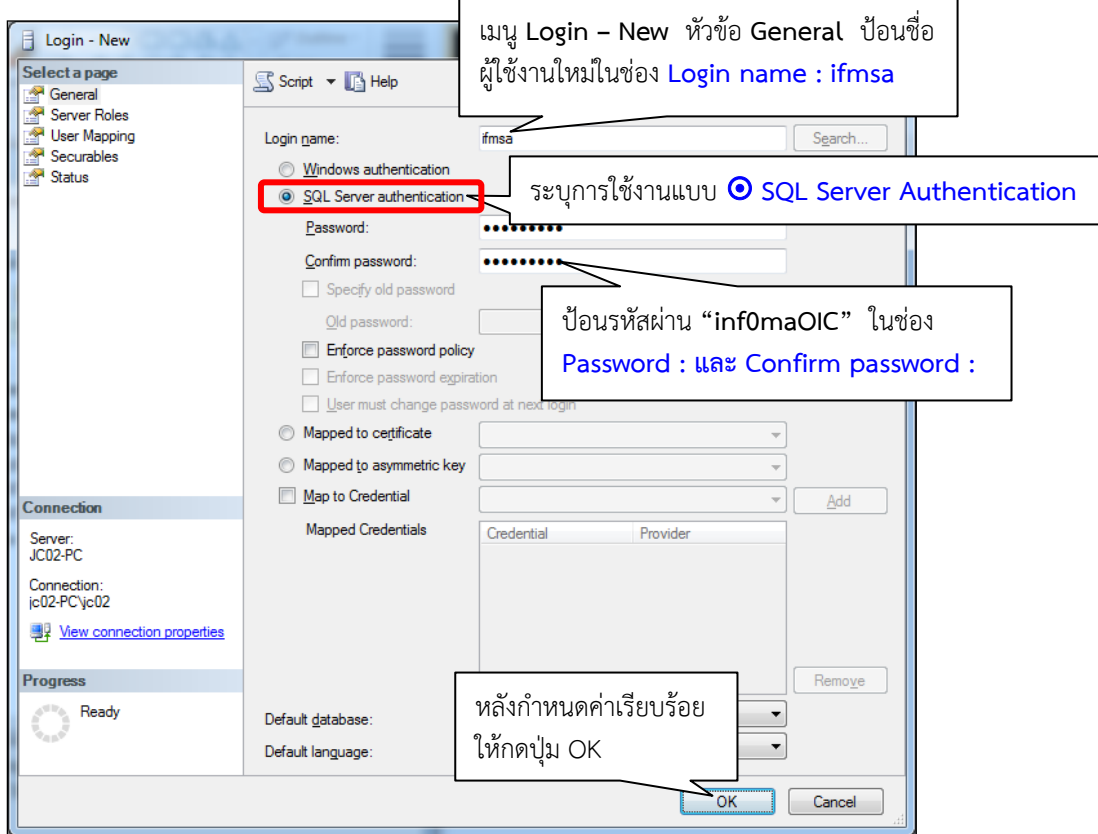

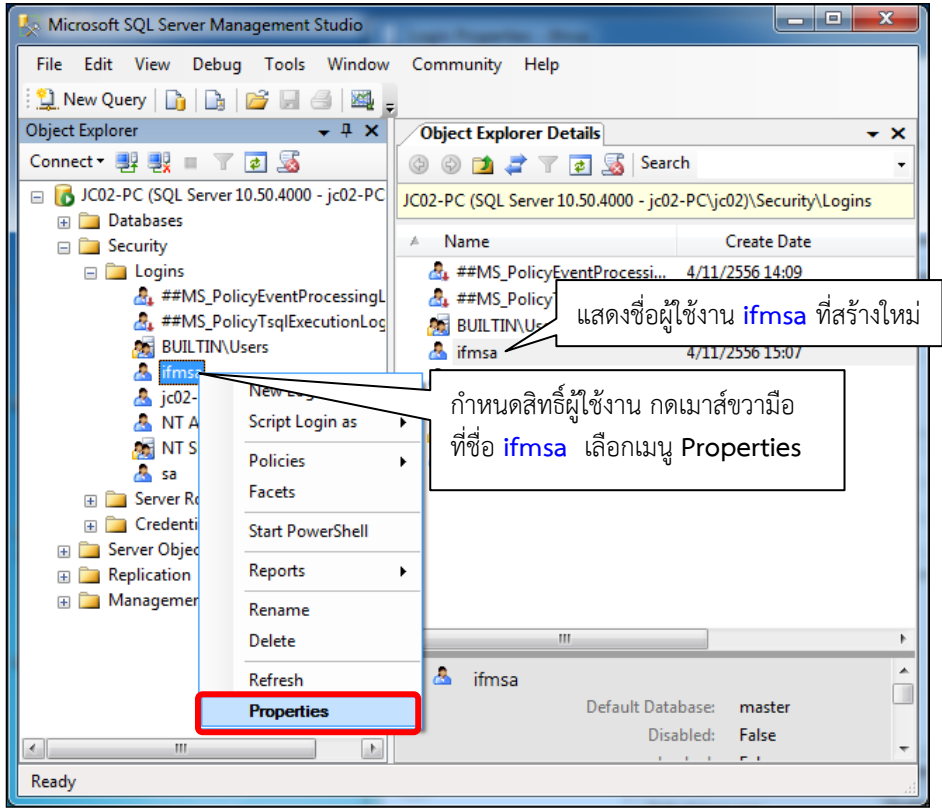

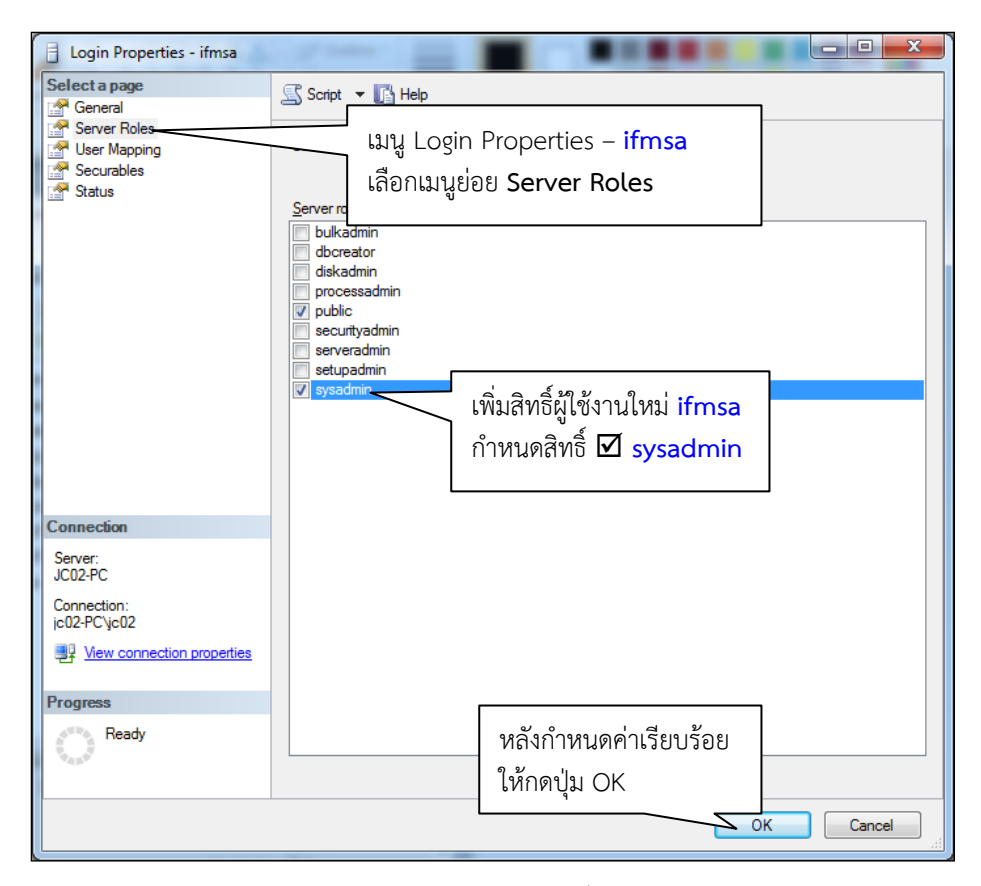

 เมื่อสร้าง User = ifmsa ,pwd = inf0maOIC และให้สิทธิ์เป็น Sysadmin แล้วจะปรากฏชื่อผู้ใช้งานดังกล่าว ในโปรแกรม SQL Server 2008R2 เพื่อเตรียมไว้สําหรับใช้งานกับฐานข้อมูลระบบงาน ในลําดับต่อไป

- 5. ติดตั้งโปรแกรม Web Application สําหรับ Website INFOCENTER
	- 5.1 การเตรียมไฟล์โปรแกรม Web Application สําหรับเครื่องแม่ข่าย ให้ทําการคัดลอกไฟล์โปรแกรมจากแผ่นซีดีลงที่เครื่องแม่ข่ายโดยระบุแฟ้มการติดตั้งโปรแกรมดังนี้ D:\APPL\INFOCENTER แฟ้มโปรแกรม Web Application D:\FILEWEB แฟ้มไฟล์ข้อมูลเอกสารแนบ
		- D:\IWEBTEMP แฟ้มไฟล์ชั่วคราวของระบบงาน
	- 5.2 การตั้งค่าโปรแกรม Internet Information Services (IIS) Manager สําหรับระบบงาน

 กดปุ่ม Start All Programs Administrative Tools Internet Information Services (IIS) Manager หลังจากรันโปรแกรม IIS แล้ว ให้กดเลือกที่เมนู Site **Default Web Site**  กําหนดค่าการใช้งาน หัวข้อ **IIS** เมนู **ASP** 

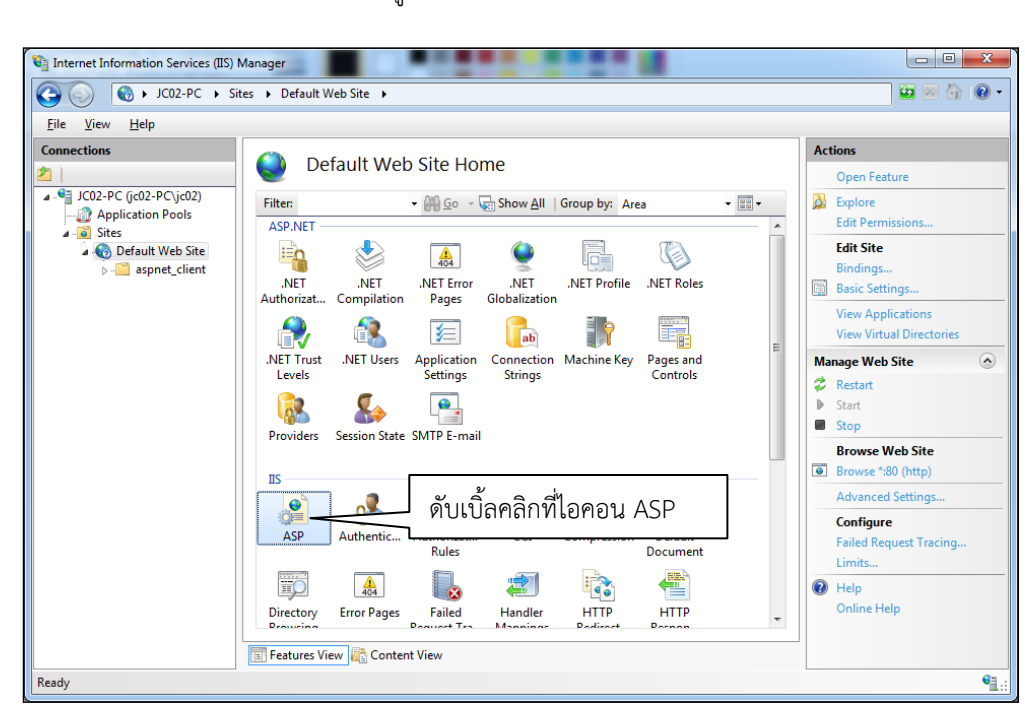

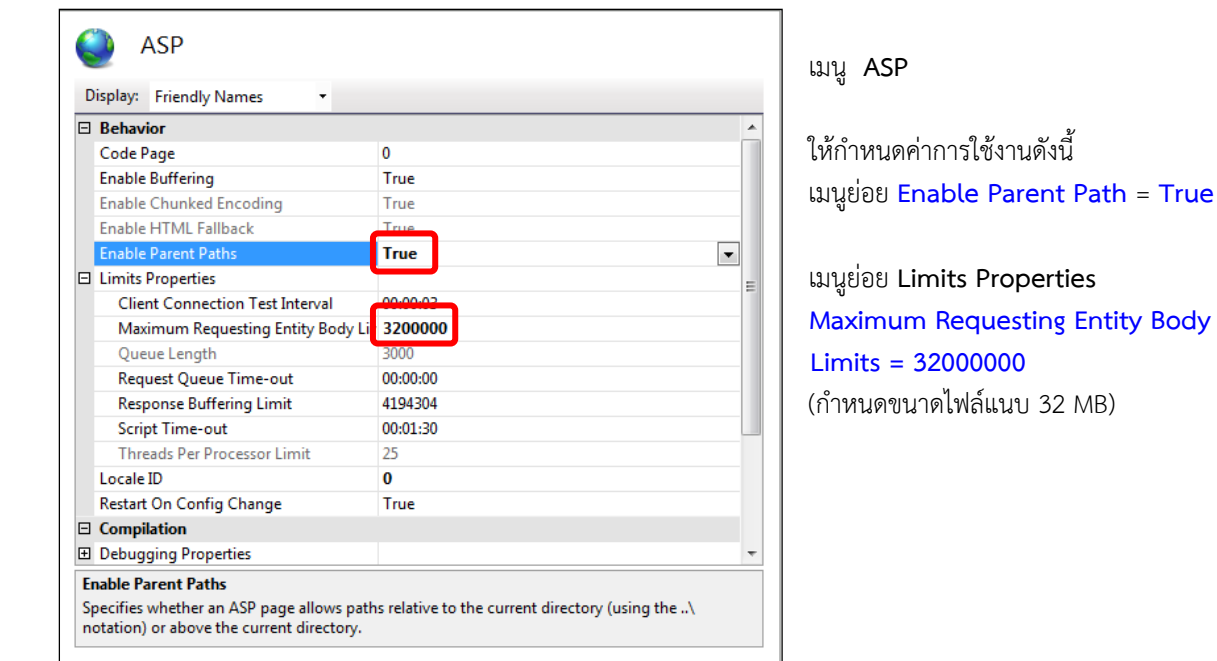

กําหนดค่าการใช้งาน เมนู **Actions** ภายใต้หัวข้อ **Configure** 

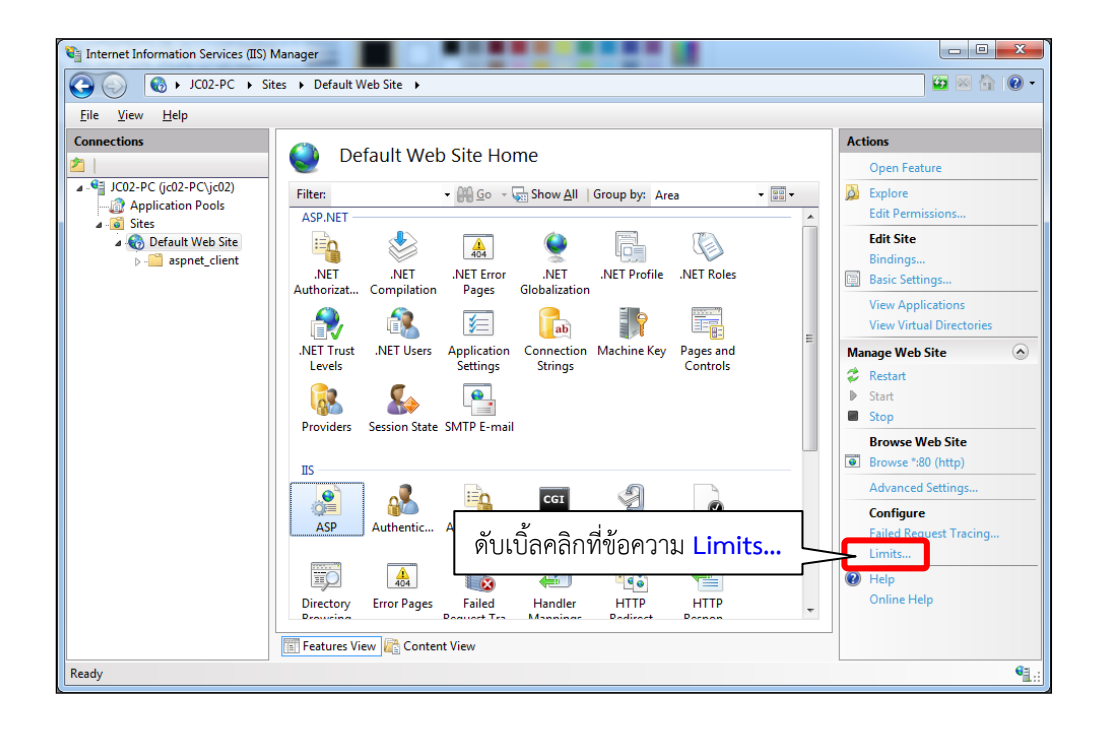

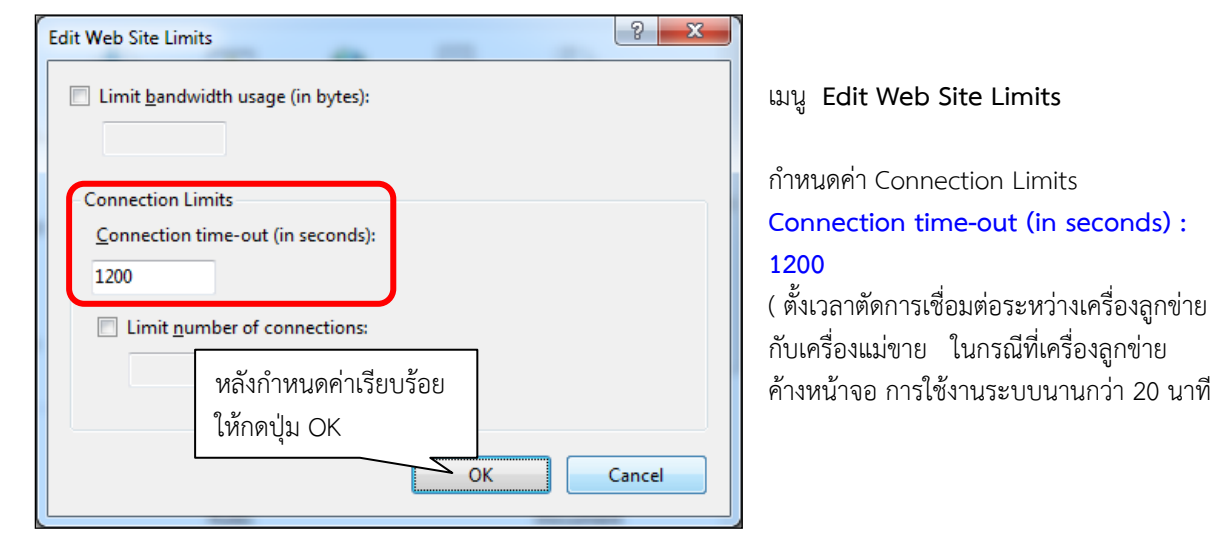

 กับเครื่องแม่ขาย ในกรณีที่เครื่องลูกข่าย ค้างหน้าจอ การใช้งานระบบนานกว่า 20 นาที ) กําหนดค่าการใช้งาน หัวข้อ **IIS** เมนู **Error Pages** 

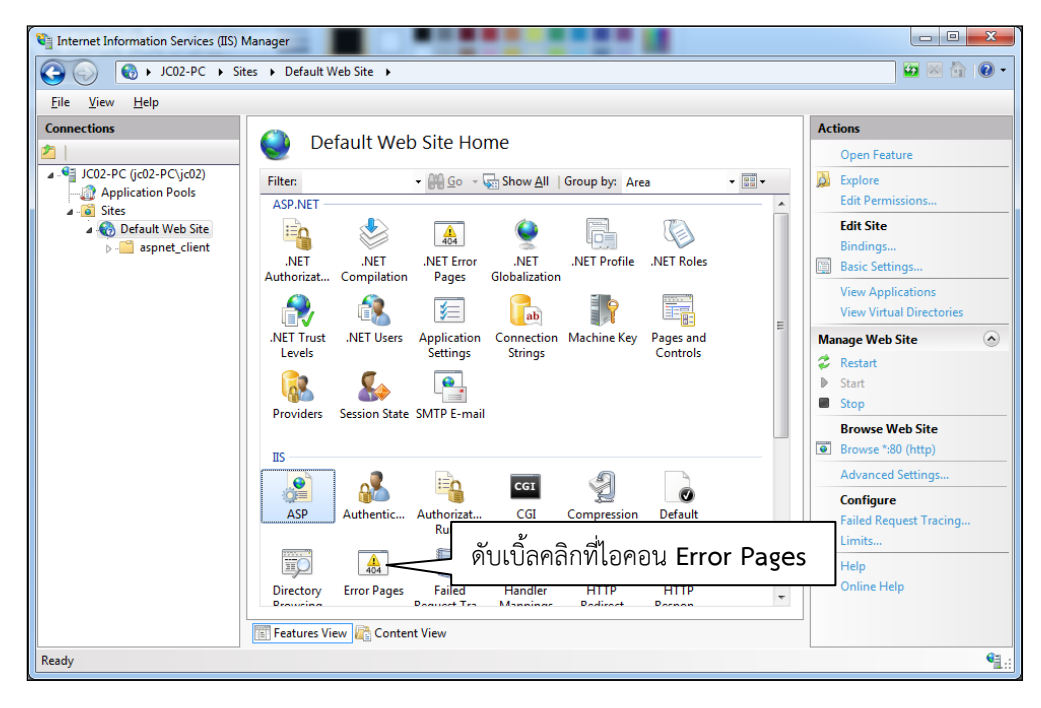

เมนู**Error Pages** ให้กดดับเบิ้ลคลิกที่ข้อความ **Edit Feature Settings…**

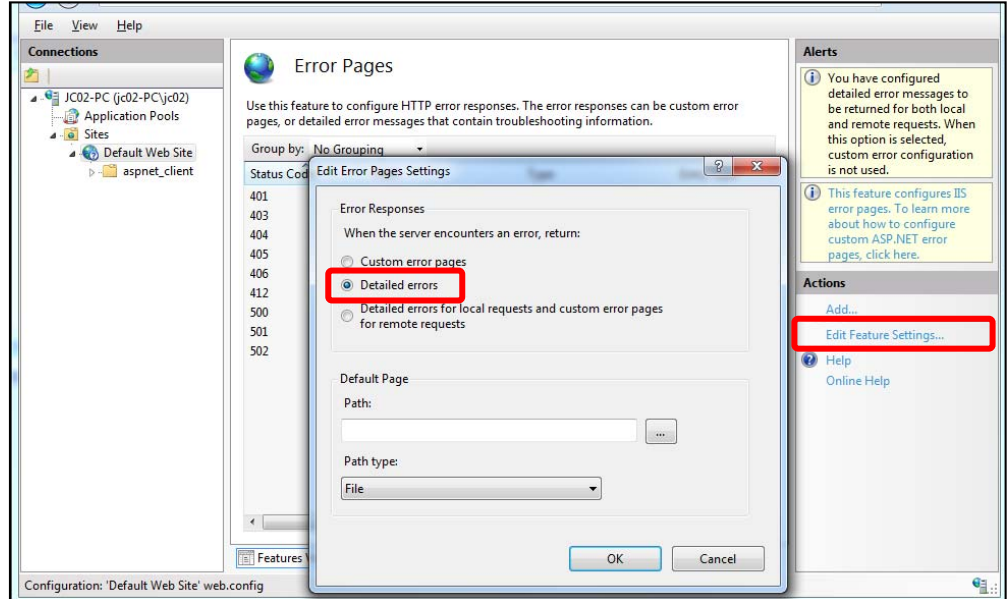

เมนู **Edit Error Pages Settings** กดเลือก **Detail error** จากนั้นกดปมุ่ OK บันทึกการตั้งค่า

5.3 การสร้าง Web Sharing ระบบงาน

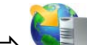

 กดปุ่ม Start All Programs Administrative Tools Internet Information Services (IIS) Manager หลังจากรันโปรแกรม IIS แล้ว ให้กดเลือกที่เมนู Site **Default Web Site** 

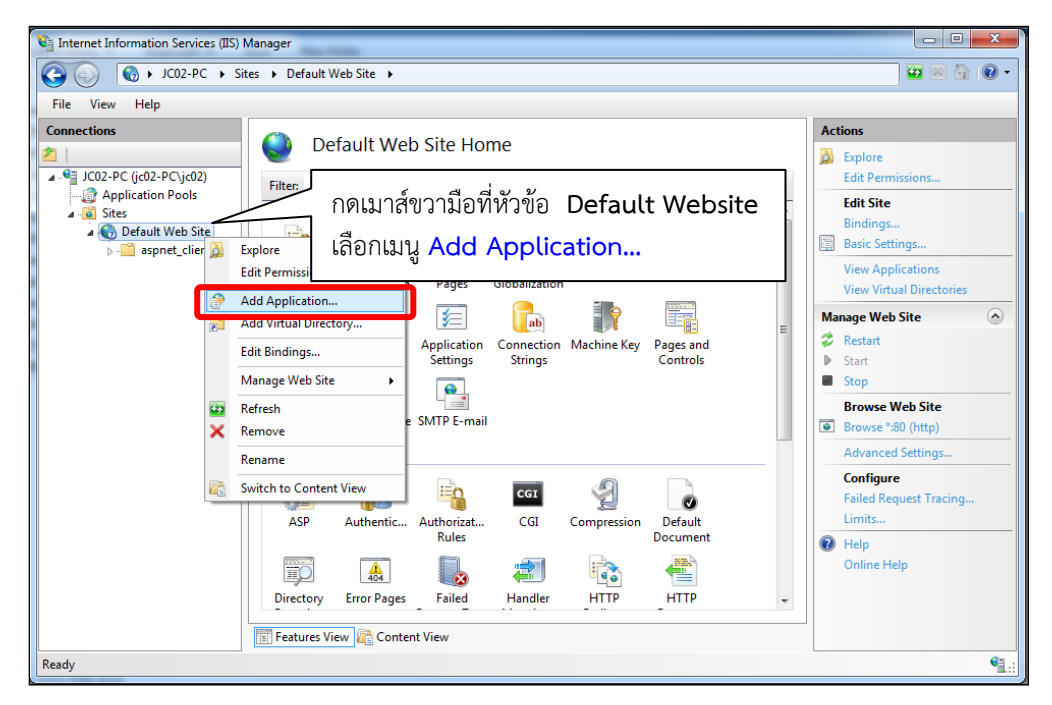

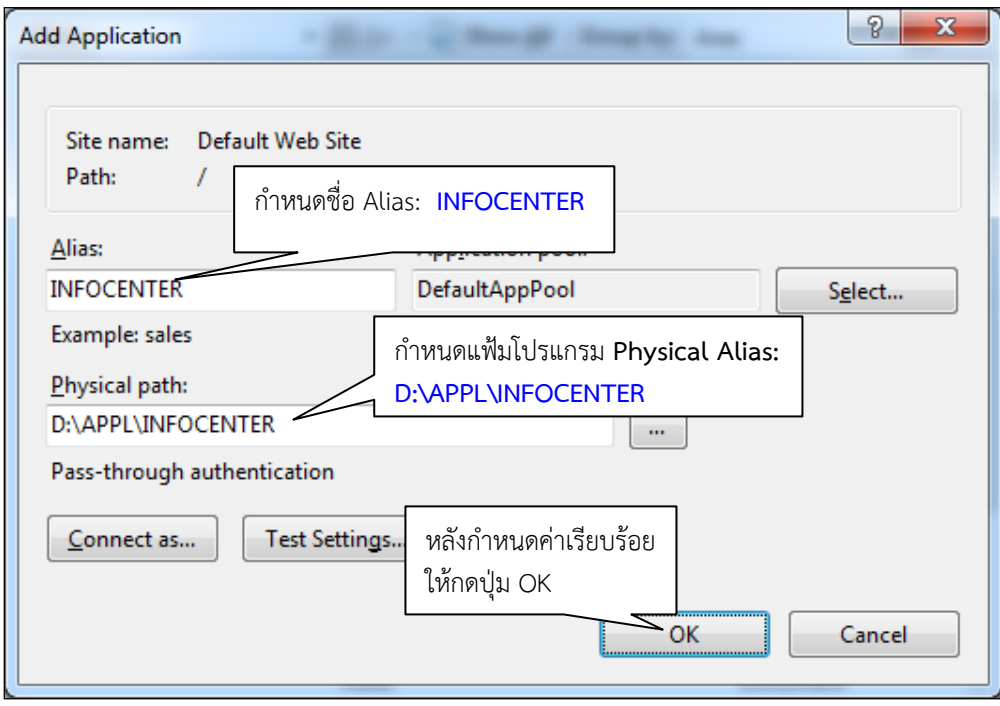

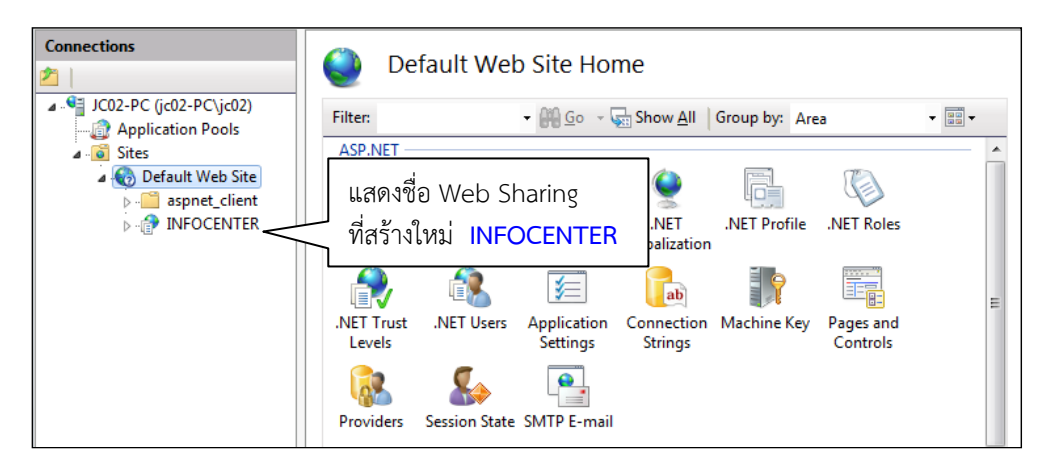

สําหรับการสร้าง Web Sharing สําหรับระบบงานจะมีรายละเอียดชื่อ Web Sharing ดังนี้

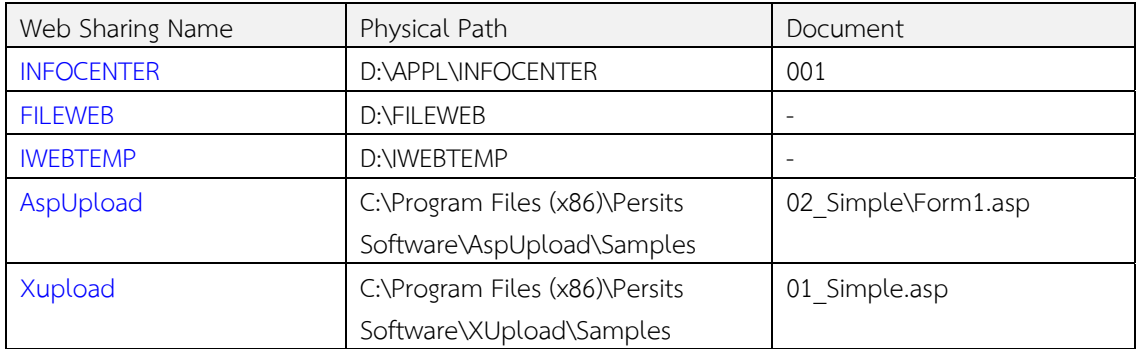

 หมายเหตุ : สําหรับ Web Sharing ชื่อ AspUpload และ Xupload จะสร้างมาจากการตดติ ั้งโปรแกรม Utility ดังนั้นเมื่อทําการสร้าง Web Sharing สําหรับโปรแกรม Website INFOCENTER แล้วจะปรากฏหน้าจอ IIS ทีมีชื่อ Web Sharing ตามภาพด้านล่าง

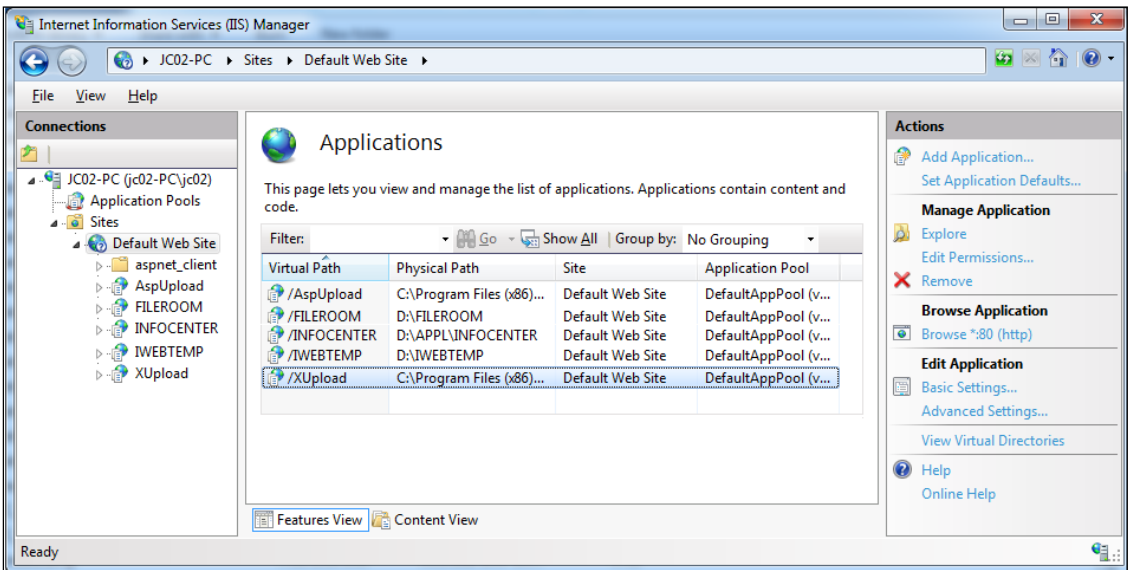

# 5.4 การติดตั้งโปรแกรม Utility สําหรับระบบงาน

 การติดตั้งโปรแกรม AspUPload และ XUpload จะติดตั้งโปรแกรมกับวินโดว์ที่เป็น 32 บิท และ 64 บิท เพื่อใช้สําหรับทําการแนบไฟล์เอกสารในระบบ สําหรับระบบปฏิบัติการวินโดว์ 32 บิท ให้ติดตั้งโปรแกรม AspUpload.exe และ XUpload.exe แต่สําหรับวินโดว์ 64 บิท ต้องติดตั้งโปรแกรม AspUpload.exe ,XUpload.exe และ AspUPload64.exe

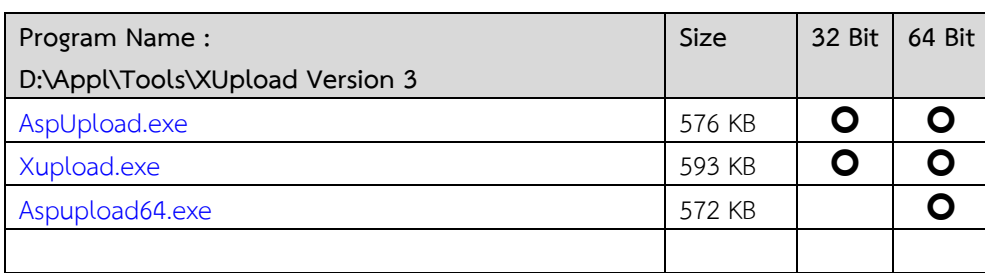

# **การติดตั้งโปรแกรม AspUpload (สําหรับเครื่องแม่ข่าย 32/64 บิท)**

เริ่มติดตั้งโปรแกรม AspUpload โดยกดเมาส์ขวามือที่ไฟล์ **aspupload.exe** เลือกเมนู**Run as Administrator** 

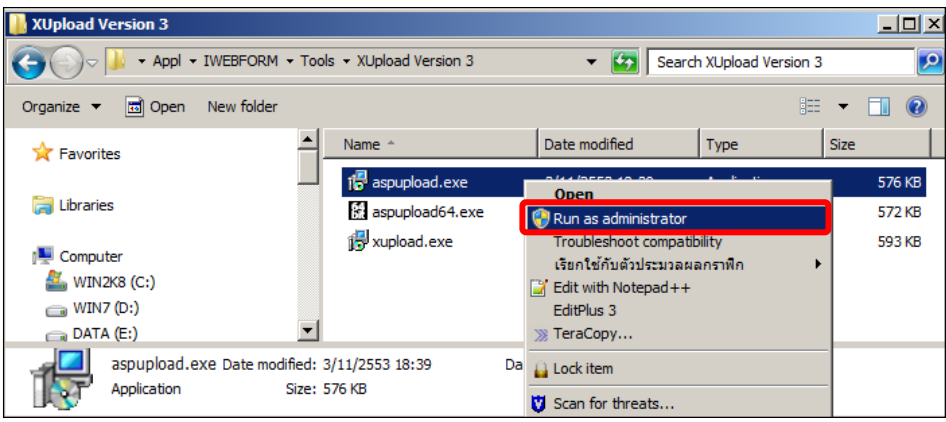

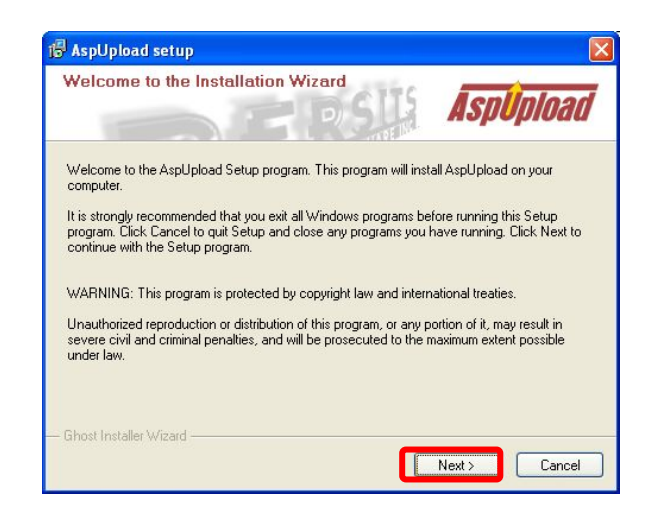

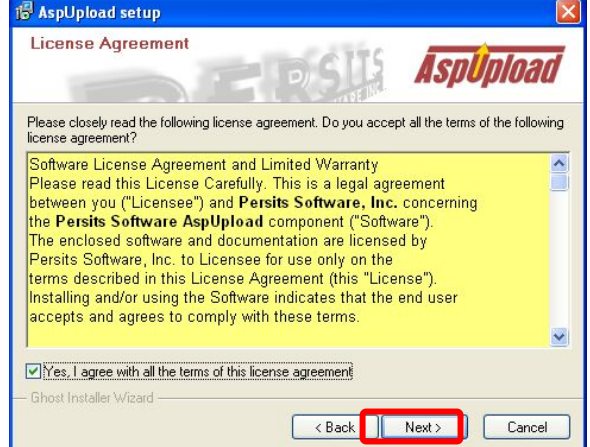

เริ่มติดตั้งโปรแกรม AspUpload กดปุ่ม **Next >** กดเลือกหัวข้อ

 $\boxtimes$  Yes, I agree with all the terms of this license agreement และกดปุ่ม **Next >**

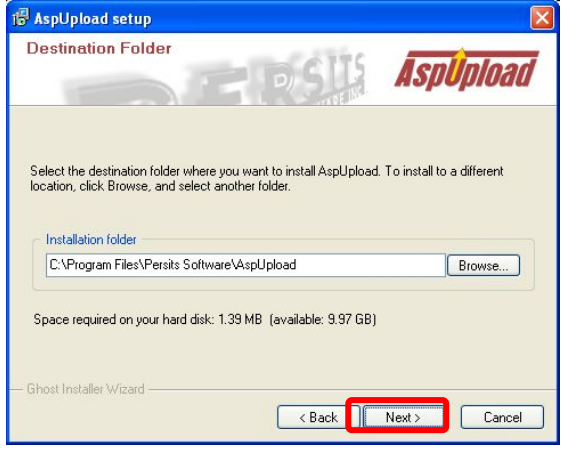

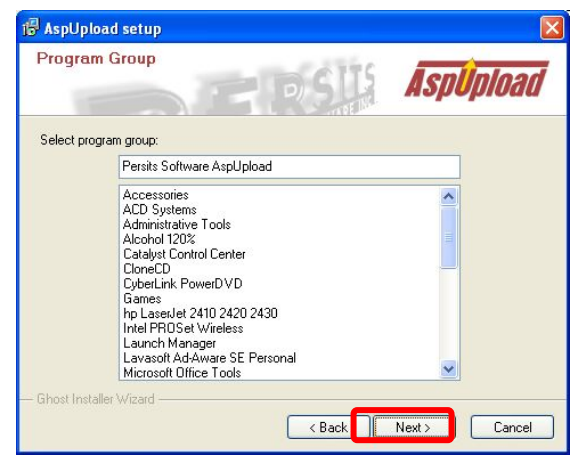

ระบุพาร์ทการติดตั้งโปรแกรม และกดปุ่ม **Next >** ตั้งชื่อกลุ่มโปรแกรม ตามค่าตั้งต้นและกดปุ่ม **Next >**

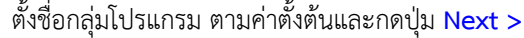

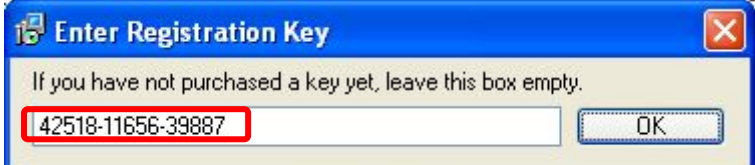

ป้อนรหัสที่เป็นลิขสิทธิ์ผลิตภัณฑ์ของบริษัท Excel Link Co.,Ltd.

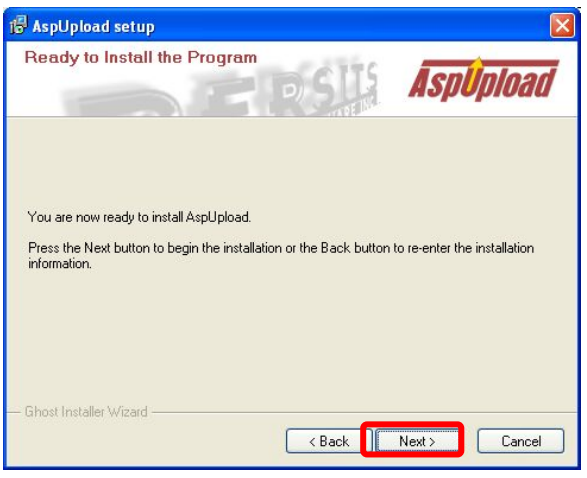

ดําเนินการต่อไป กดปุ่ม **Next >**

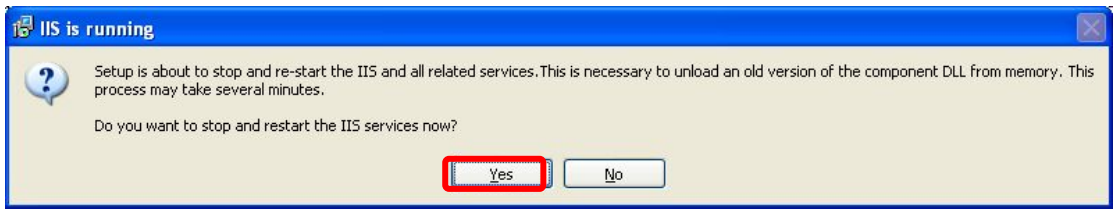

ต้องการรีสตาร์ทบริการของ IIS เลือก **"Yes"** ดําเนินการต่อ โดยไม่รีสตาร์ทบริการของ IIS เลือก **"No"**

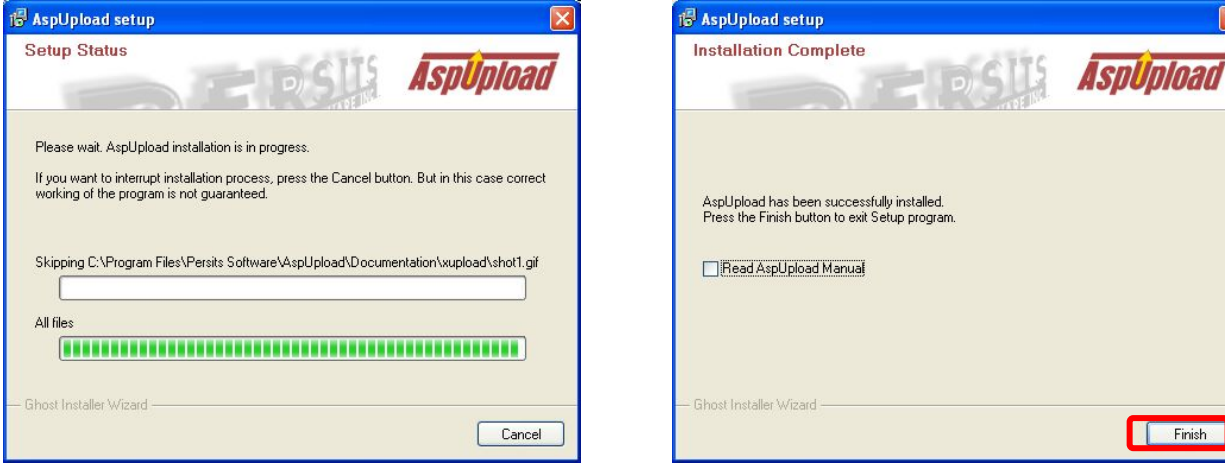

ภาพแสดงการติดตั้งโปรแกรม หลังจากติดตั้งโปรแกรมเสร็จให้กด ออกจากหัวข้อ Read AspUpload Manual และกด **"Finish"**

# **การติดตั้งโปรแกรม XUpload (สําหรับเครื่องแม่ข่าย 32/64 บิท)**

เริ่มติดตั้งโปรแกรม XUpload โดยกดเมาส์ขวามือที่ไฟล์ **XUpload.exe** เลือกเมนู**Run as Administrator** 

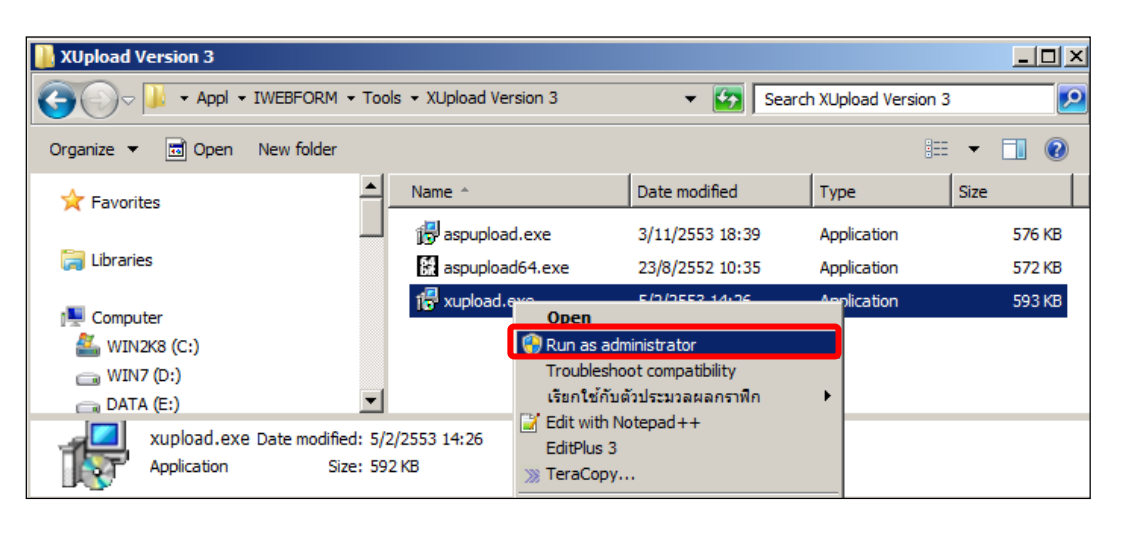

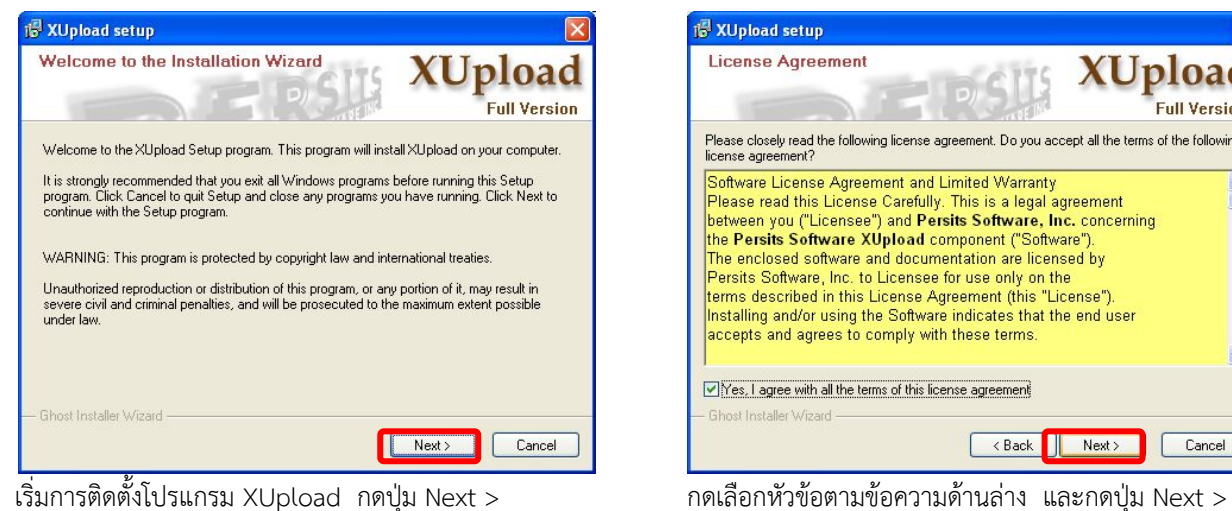

**KUpload setup License Agreement XUpload Full Version** Please closely read the following license agreement. Do you accept all the terms of the following<br>license agreement? Software License Agreement and Limited Warranty Sourware Luerise Agreement and Lumea warranty<br>Please read this License Carefully. This is a legal agreement<br>between you ("Licensee") and Persits Software, Inc. concerning the Persits Software XUpload component ("Software" The enclosed software and documentation are licensed by<br>Persits Software, Inc. to Licensee for use only on the terms described in this License Agreement (this "License").<br>Installing and/or using the Software indicates that the end user accepts and agrees to comply with these terms. Vice, I agree with all the terms of this license agreement

 $\triangledown$  Yes, I agree with all the terms of this license Agreement

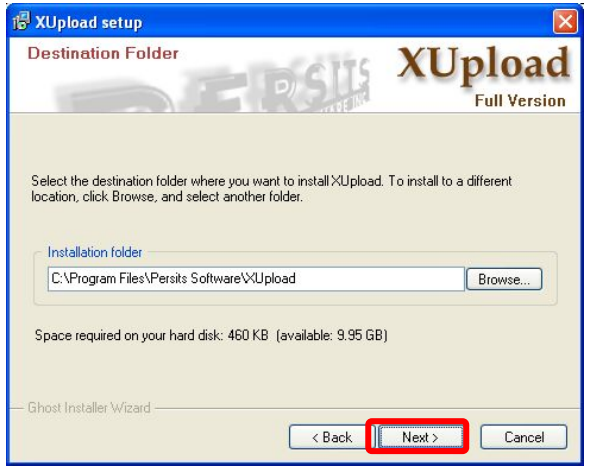

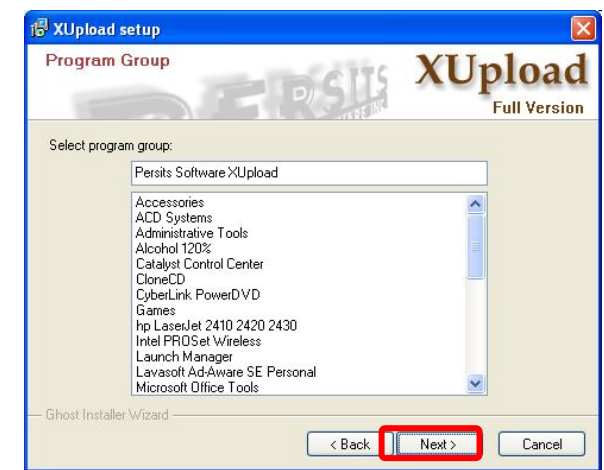

# ระบุพาร์ทการติดตั้งโปรแกรม และกดปุ่ม **Next >** ตั้งชื่อกลุ่มโปรแกรม ตามค่าตั้งต้นและกดปุ่ม **Next >**

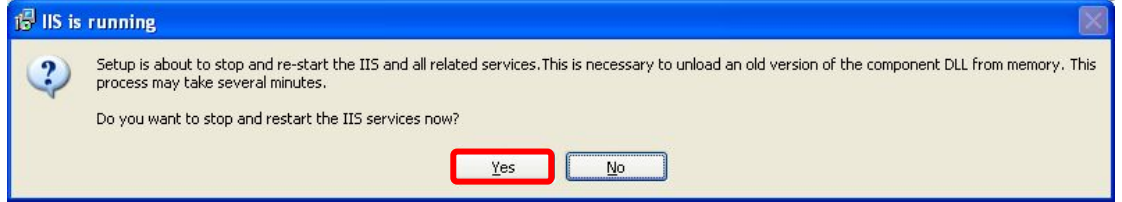

ต้องการรีสตาร์ทบริการของ IIS เลือก **"Yes"** ดําเนินการต่อ โดยไม่รีสตาร์ทบริการของ IIS เลือก **"No"**

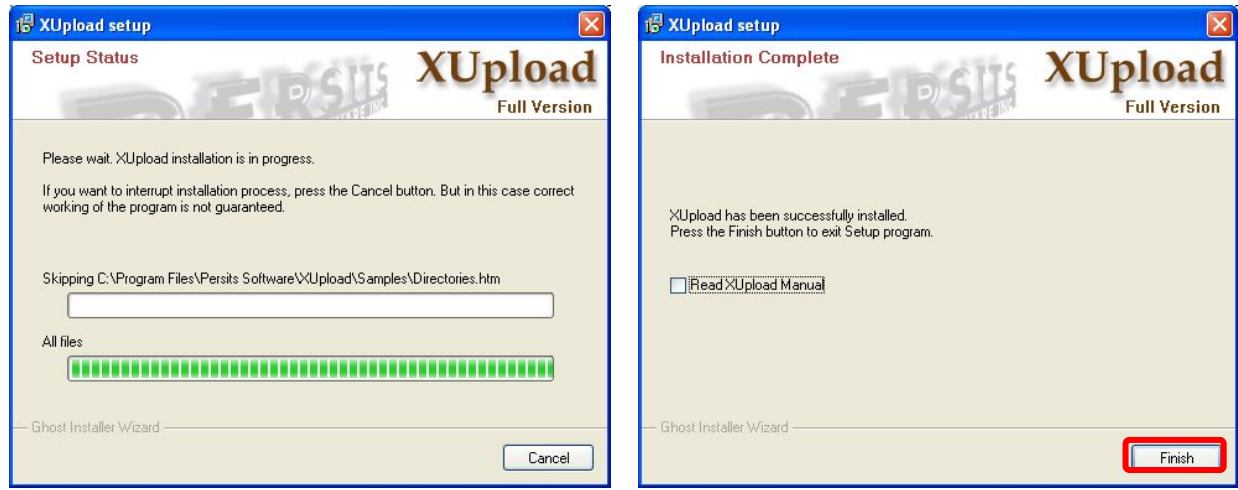

ภาพแสดงการติดตั้งโปรแกรม หลังจากติดตั้งโปรแกรมเสร็จให้กดเลือก ออกจากหัวข้อ Read XUpload Manual และกด **"Finish"**

# **การติดตั้งโปรแกรม XUpload 64 bit (สําหรับเครื่องแม่ข่าย 64 บิท)**

 การติดตั้งโปรแกรม AspUpload 64 bit จะติดตั้งเพิ่มเติมสําหรับเครื่องแม่ข่าย 64 บิท กรณีที่เครื่องแม่ข่ายเป็น 32 บิท จะทำการติดตั้งเฉพาะข้อ  $\bm{\mathsf{O}}$  และ  $\bm{\mathsf{O}}$  เท่านั้น

เริ่มติดตั้ง AspUpload64 โดยกดเมาส์ขวามือที่ไฟล์ **AspUpload64.exe** เลือกเมนู**Run as Administrator** 

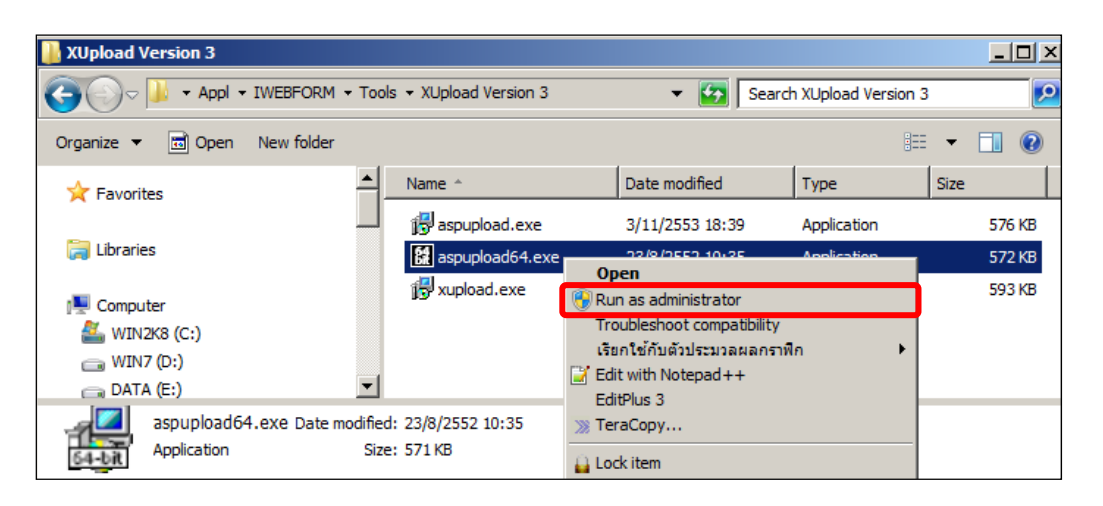

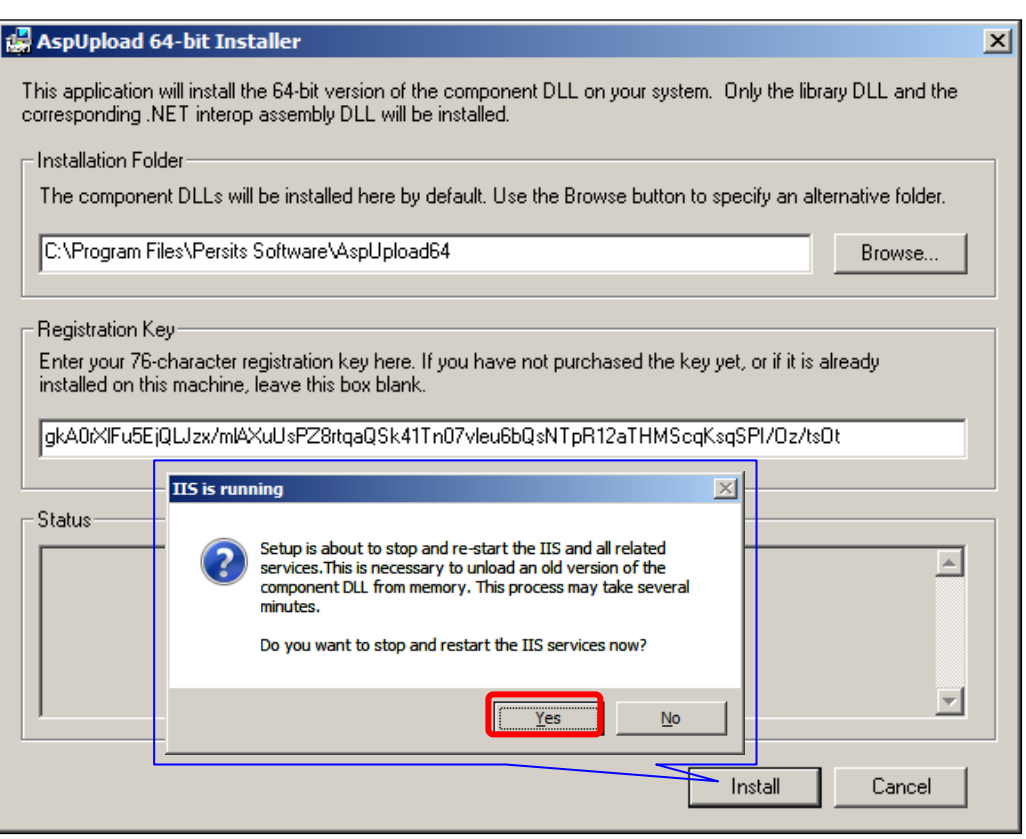

ป้อนรหัสที่เป็นลิขสิทธิ์ผลิตภัณฑ์ของบริษัท Excel Link Co.,Ltd.

ในช่อง **Registration Key :** 

gkA0rXlFu5EjQLJzx/mlAXuUsPZ8rtqaQSk41Tn07vleu6bQsNTpR12aTHMScqKsqSPI/Oz/tsOt กดปุ่ม **Installl** 

เมนู **IIS is running** ,กดปุ่ม **Yes** เพื่อทําการ Restart IIS Services Now ?

หลังจากติดตั้งเสร็จเรียบร้อยแล้ว จะแสดงข้อความ

# **"The AspUpload component (64 bit version) has been successfully install on this machine."**  กดปุ่ม **OK** และ **Finish** เสร็จขั้นตอนการติดตั้ง

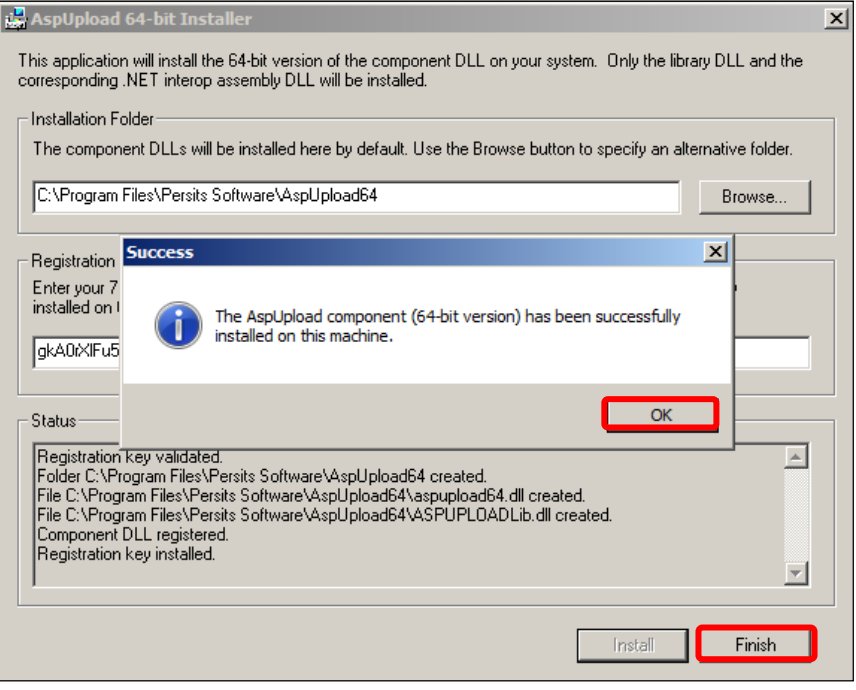

- 6. การจัดเตรียมฐานข้อมูลสําหรับระบบงาน
	- รายละเอียดฐานข้อมูลระบบงาน ประกอบด้วยชื่อฐานข้อมูลต่าง ๆ ดังนี้

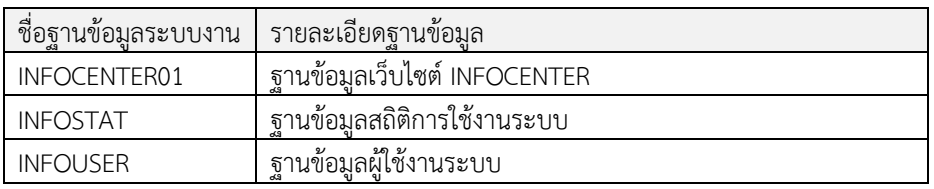

#### การสร้างฐานข้อมูลระบบงาน

การสรางฐานขอมูลระบบงาน<br>ขั้นคอนการสร้างฐานข้อมูลระบบงาน จะใช้โปรแกรม …XX SQL Server Management Studio ทำการจัดเตรียม ฐานข้อมูลสําหรับระบบงานโดยมีขั้นตอนดังนี้

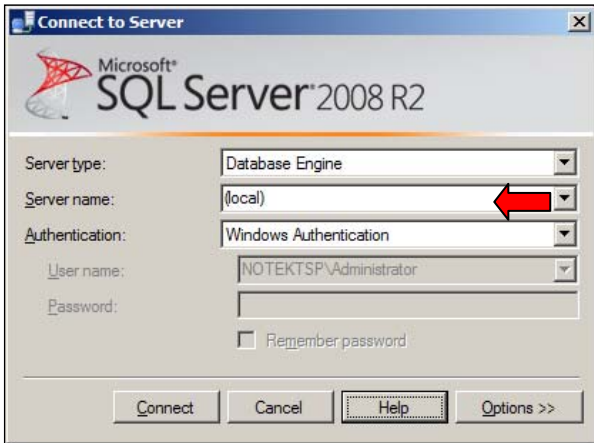

 การเข้าใช้งานโปรแกรมแบบ **Windows Authentication** 

 **Server Type : Database Engine Server Name : (local) Authentication : Windows Authentication** 

# **กดปุ่ม Connect** เข้าใช้งานโปรแกรมจัดการฐานข้อมูล

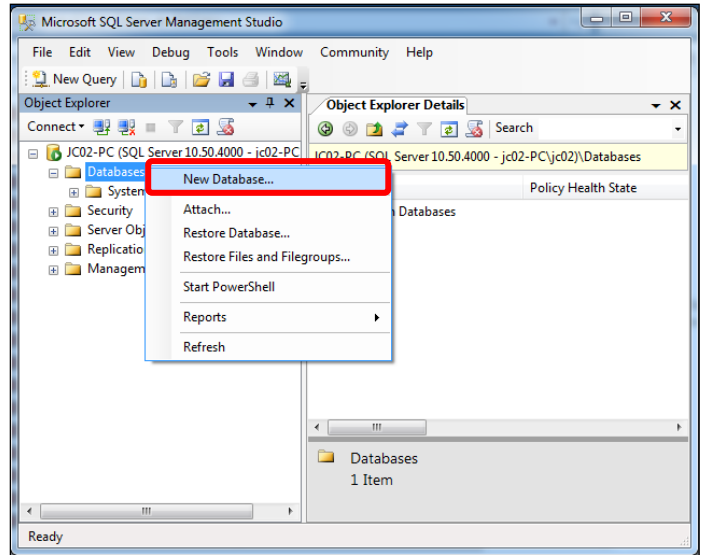

# กดเมาส์ขวามือที่แฟ้ม Database เลือกเมนู **New Database…**

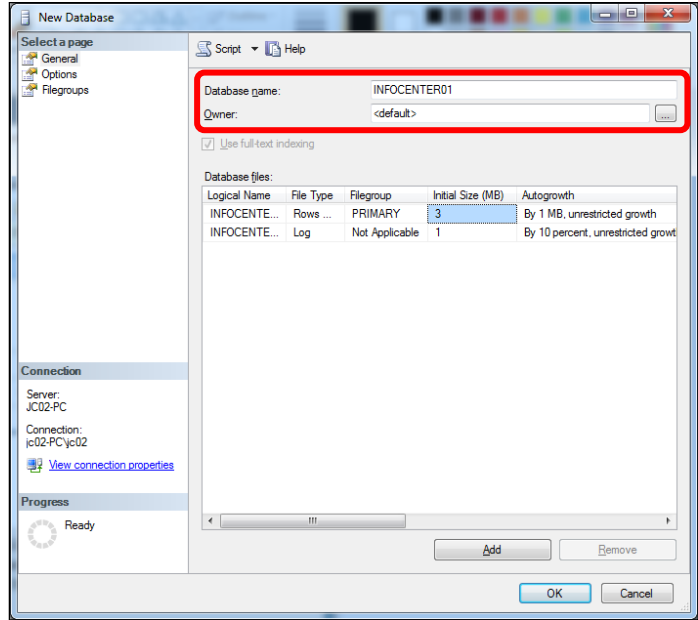

Microsoft SQL Server Management Studio  $\overline{\phantom{a}}$ <u>File Edit View Debug Tools Window Community Help</u><br>สาวพแสดงชื่อฐานข้อมูลที่สร้างใหม่ **"INFOCENTER01"** □ <mark>6</mark> JC02-PC (SQL Server 10.50.4000 - jc02-PC JC02-PC (SQL Server 10.50.4000 - jc02-PC\jc02)\Databases □ Databases<br>□ Databases<br>□ System Databases Nam Policy Health State D INFOCENTER01 System Databases **Example:**<br> **Example:** Server Objects INFOCENTER01 **E** Replication Film Management  $\leftarrow$ **Databases** 2 Items  $\leftarrow$ Ready

 เมนู **New Database** หัวข้อย่อย **General**

 ป้อนชื่อฐานข้อมูลใหม่ในช่อง Database name : **INFOCENTER01** Owner : **<default>**

 ฐานข้อมูลที่สร้างใหม่จะมีการกําหนดขนาด ไฟล์ฐานข้อมูล 3 MB และ ลอกไฟล์ขนาด 1 MB เป็นการกําหนดค่ามาตรฐานสําหรับฐานข้อมูล

 กดปุ่ม OK หลังกําหนดชื่อฐานข้อมูลเรียบร้อยแล้ว

# การกําหนดสิทธิ์ผู้ใช้งานในฐานข้อมูล

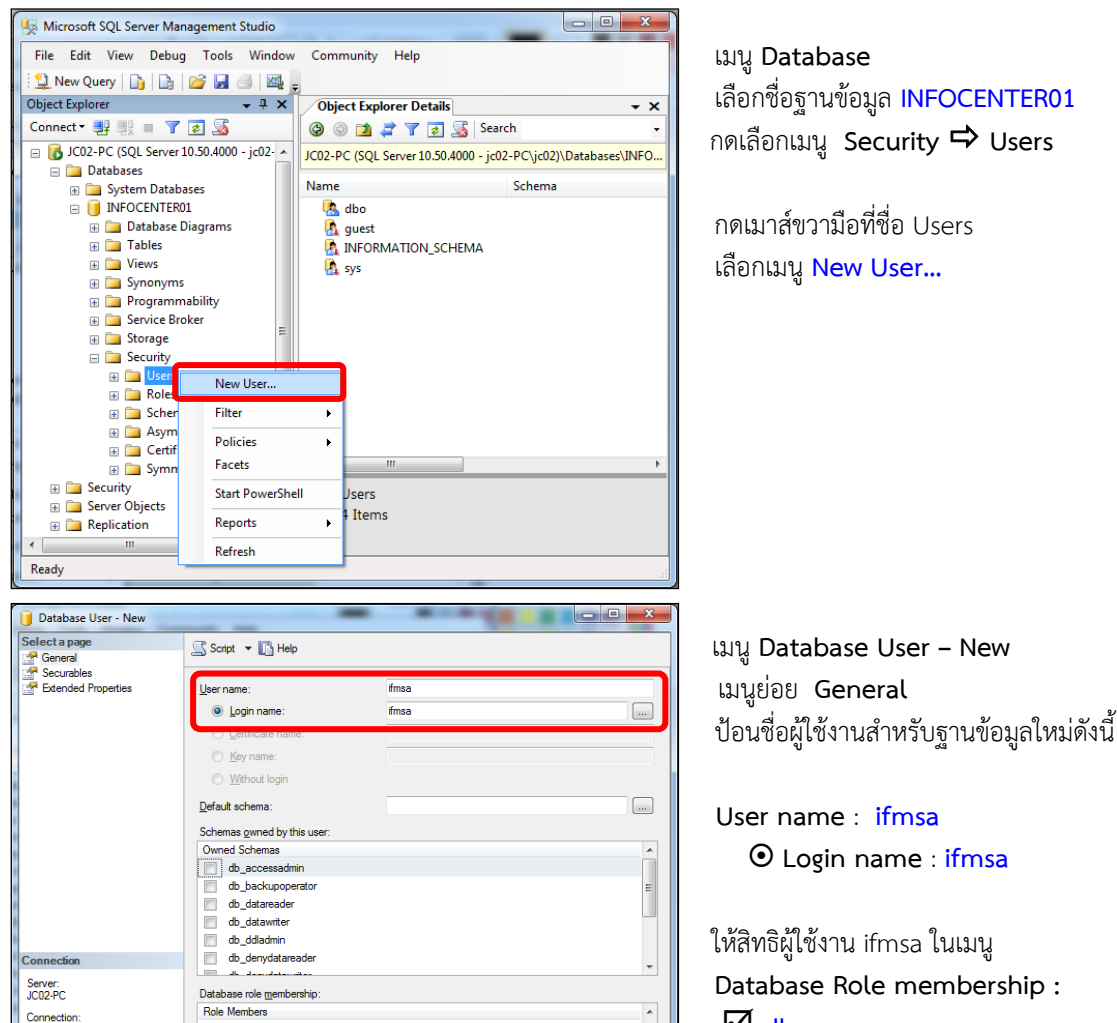

 **db\_owner** 

หลังกำหนดสิทธิ์ผู้ใช้งานเสร็จเรียบร้อยแล้ว กดปุ่ม **OK** เสร็จขั้นตอนกําหนดสิทธิ์ผู้ใช้งาน

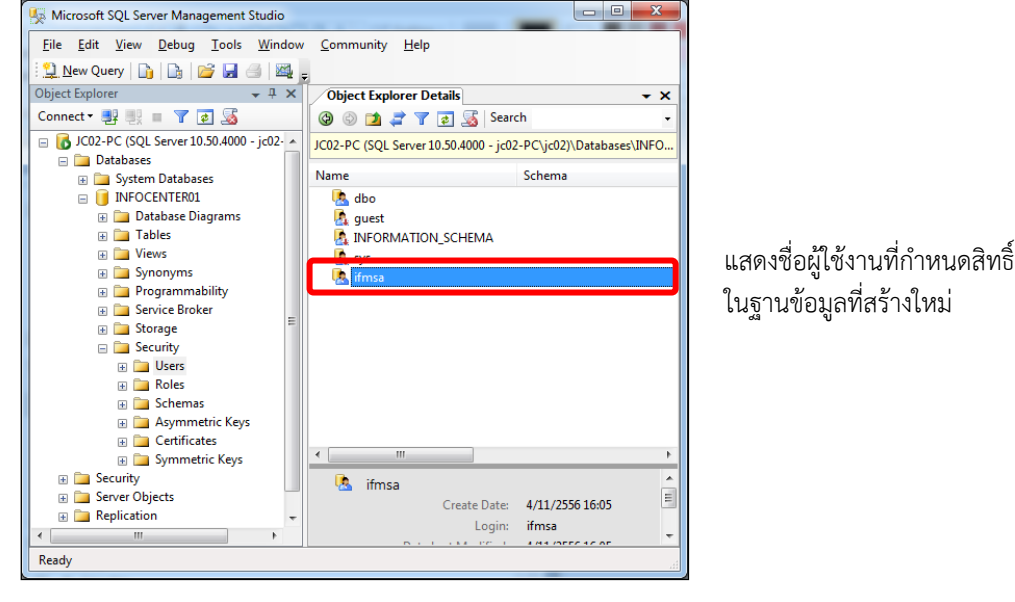

db\_denydatareade

 $\Box$ 

# การสร้างตารางจัดเก็บข้อมูลในฐานข้อมูลใหม่

การสร้างตารางในฐานข้อมูลจะสร้างจาก Script ไฟล์ชื่อเดียวกับฐานข้อมูล โดยสามารถ Run Script ตามรายละเอียดดังนี้

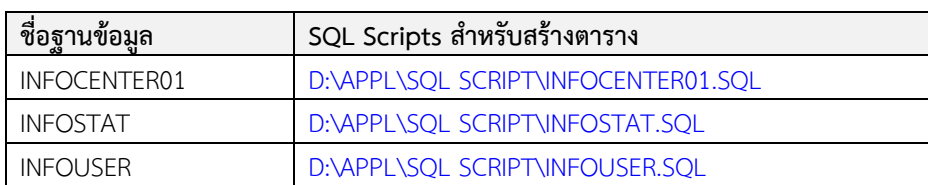

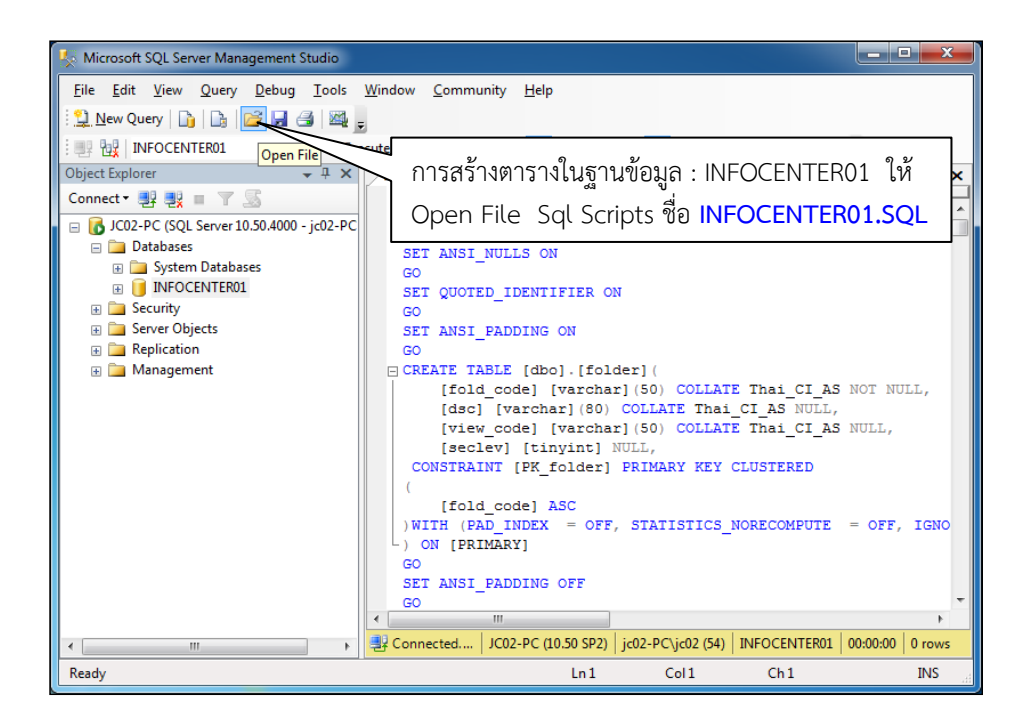

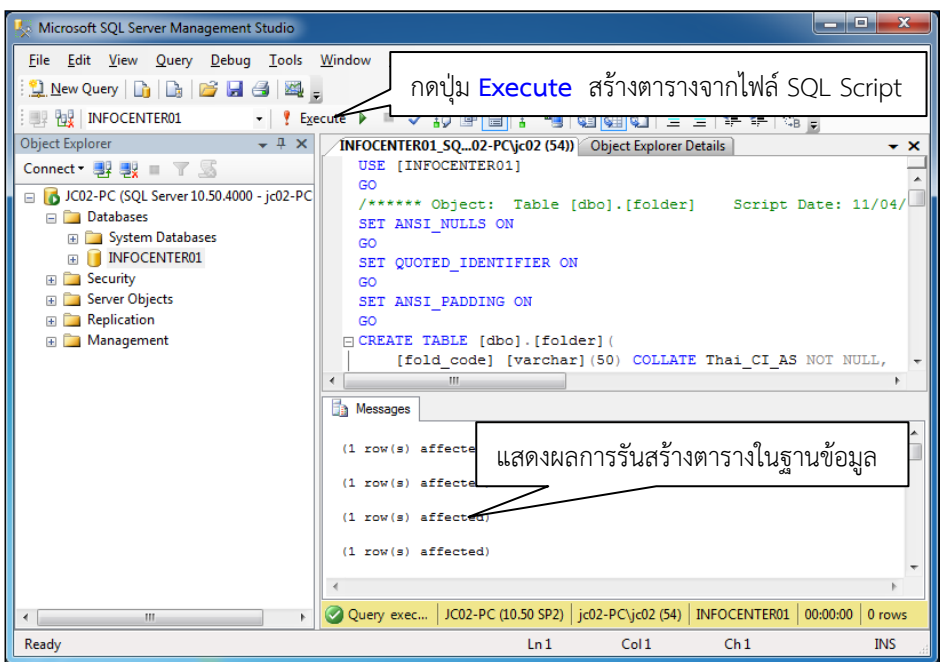

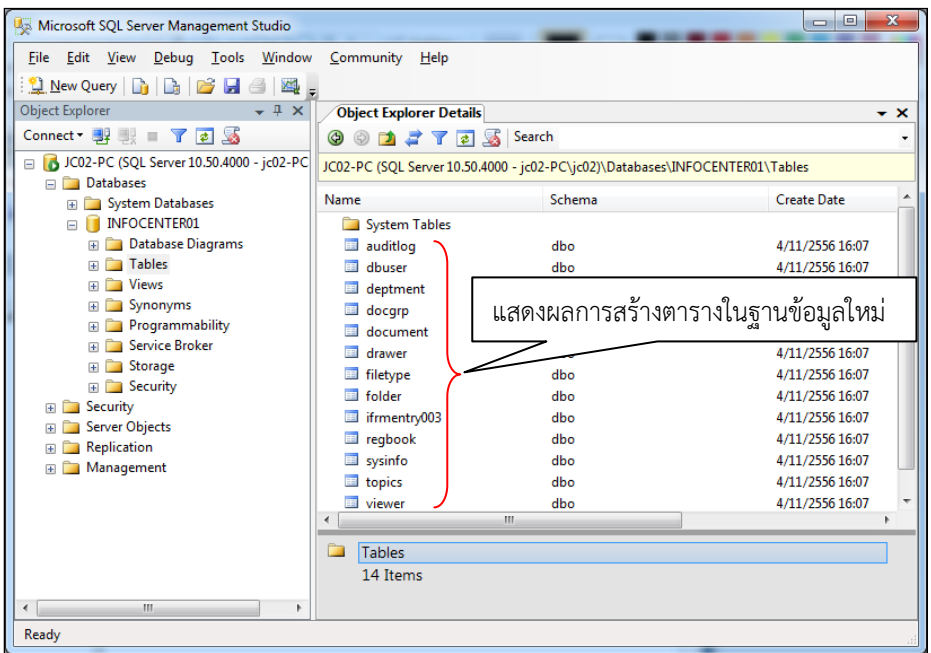

#### **หมายเหตุ**

 ขั้นตอนการสร้างฐานขอมูลของระบบงาน จะต้องสร้างฐานข้อมูล ,กําหนดสิทธิ์ผู้ใช้งาน และรัน Scripts สําหรับสร้างตาราง โดยต้องดําเนินการทั้งหมด 4 ฐานข้อมูล ประกอบด้วย INFOCENTER01, INFOFORMCFG, INFOSTAT และ INFOUSER

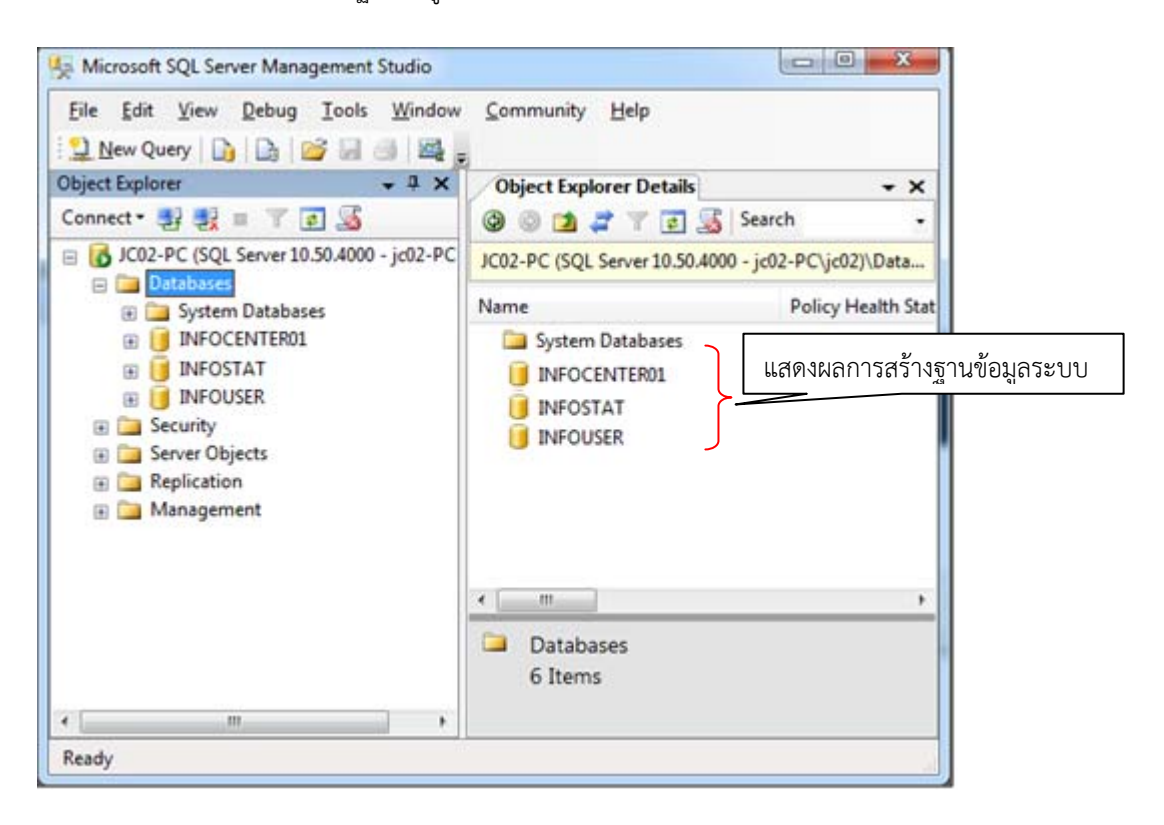

7. ติดตั้ง ODBC เชื่อมต่อระหว่างฐานข้อมูลกับ Web Application

รายละเอียดการกําหนดชื่อ **ODBC Data Sources** สําหรับระบบงาน

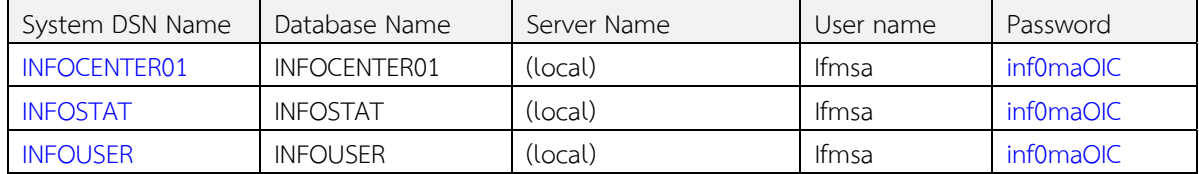

ขั้นตอนการกําหนดชื่อ ODBC Data Sources มีดังนี้

กดปุ่ม Start **→** All Programs → Administrative Tools → *Para Sources* (ODBC)

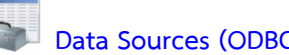

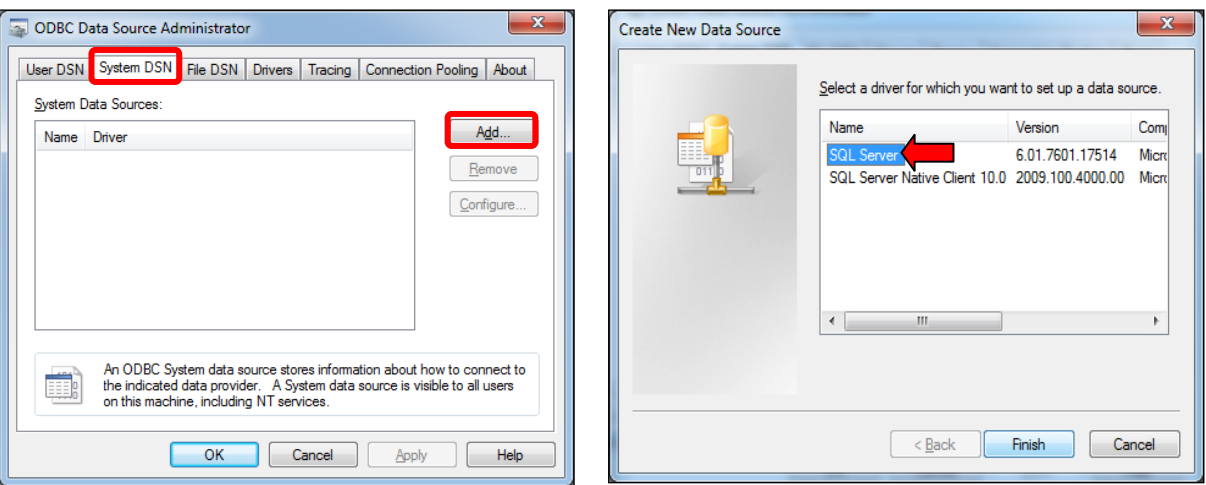

# กดเลือกเมนู **System DSN** กดเลือกหัวข้อ **SQL Server**

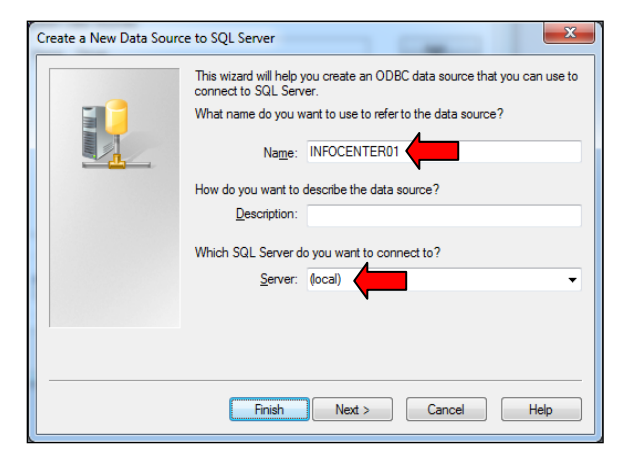

 ป้อนชื่อ DSN ใน หัวข้อ Name : **INFOCENTER01** กดเลือก **With sql Server authentication...**  กดปุ่ม **Next >** ดําเนินการต่อไป ป้อนชื่อ Login ID : **ifmsa**

# กดปุ่ม **Add..** ดําเนินการต่อไปกดปุ่ม **Finish** ดําเนินการต่อไป

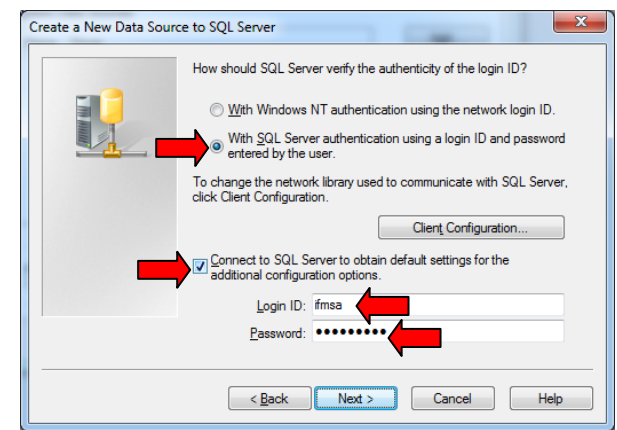

ระบุชื่อเครื่องแม่ข่าย หัวข้อ Serer : **(local)** กดเลือก  **Connect to SQL Server to obtain…** ป้อนรหัสผ่าน Password : **inf0maOIC**  กดปุ่ม Next > ดําเนินการต่อไป

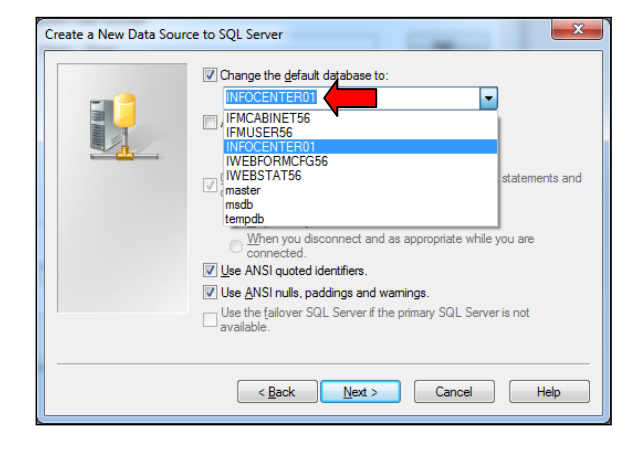

 กดเลือก  **Change the default database to** กดเลือก Perform translation for character data เลือกชื่อฐานข้อมูล : **INFOCENTER01** กดปุ่ม **Finish** 

กดเลือก  $\Pi$  Use ANSI Ouoted Identifiers.

กดเลือก  $\boxtimes$  Use ANSI Nulls, paddings and warnings.

กดปุ่ม Next > ดําเนินการต่อไป

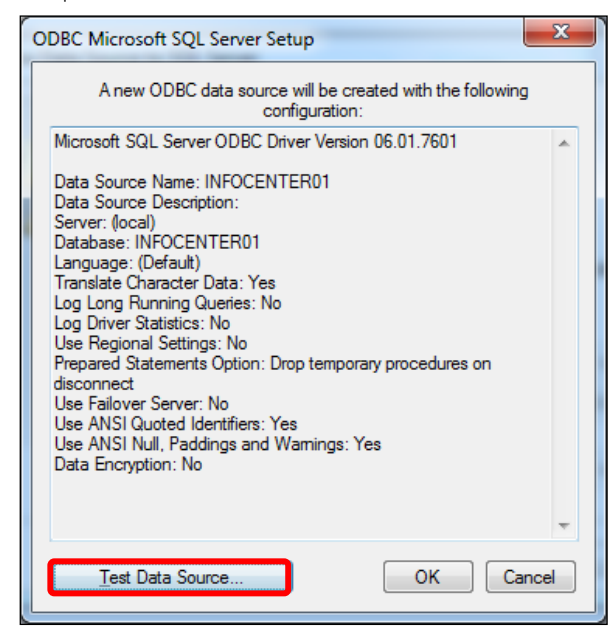

Log ODBC driver statistics to the log file: C:\Users\jc02\AppData\Local\Temp\STATS.LOG Frowse...  $\overline{\text{2ack}}$  Finish Cancel Help

Change the language of SQL Server system messages to:

V Perform translation for character data<br>Use regional settings when outputting currency, numbers, dates and<br>times.

C:\Users\jc02\AppData\Local\Temp\QUERY.LOG | Browse...

Long query time (milliseconds):  $\sqrt{30000}$ 

Create a New Data Source to SQL Server

E A

English

Use strong encryption for data

Perform translation for character data

Save long running queries to the log file:

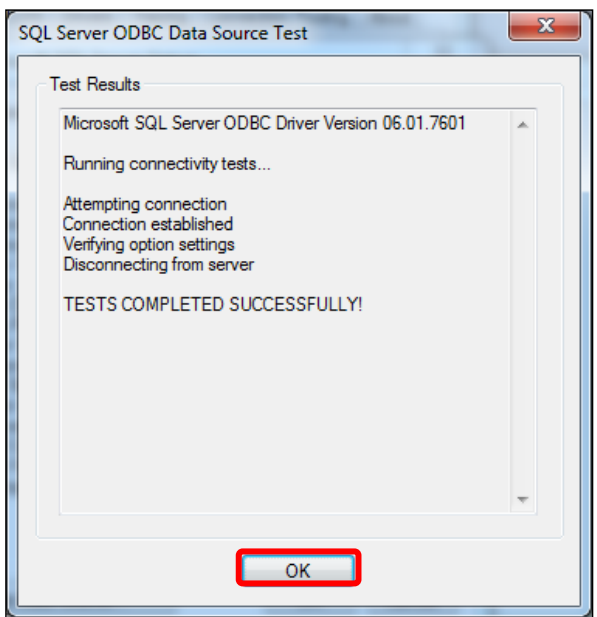

กดปุ่ม **Test Data Source…** กรณีผลการเชื่อมต่อ ODBC กับฐานข้อมูล จะแสดงข้อความ

ทดสอบการเชื่อมต่อระหว่าง ODBC กับฐานข้อมูลระบบ **TESTS COMPLETED SUCCESSFULLY!** 

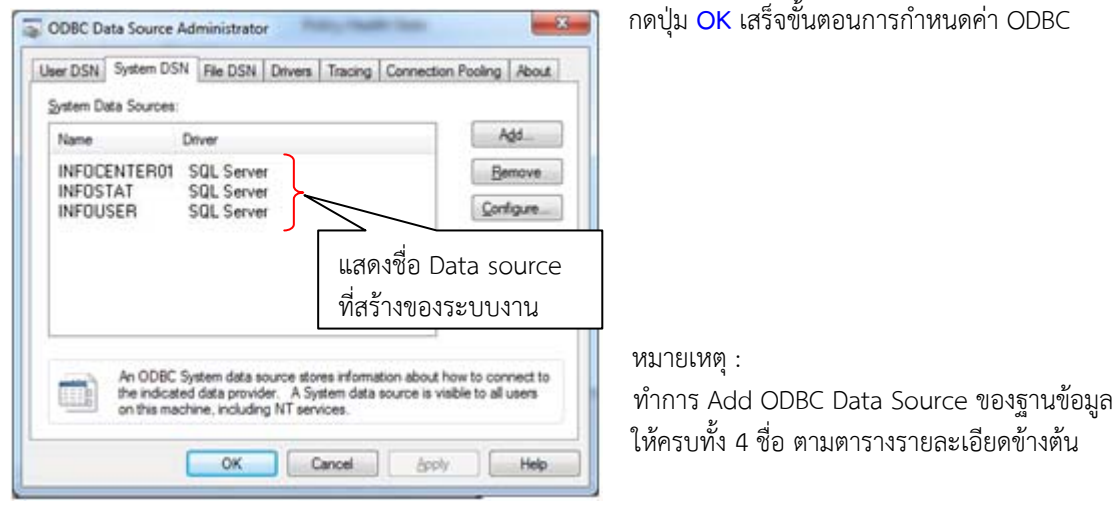

#### 8. การทดสอบเรียกใช้งานระบบ http://localhost/infocenter/

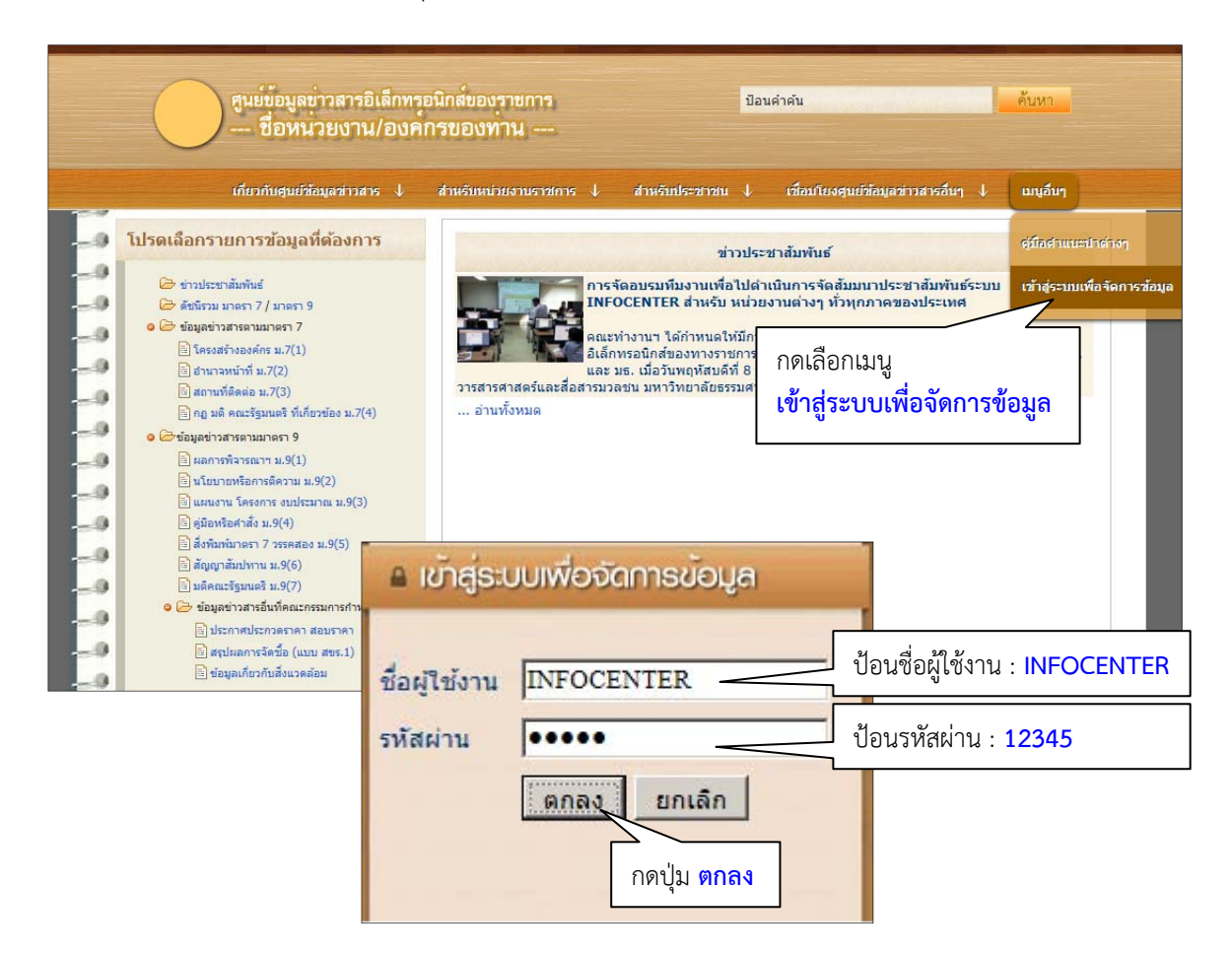

### แสดงหน้าจอ การเข้าใช้งานระบบหน้าเว็บไซต์

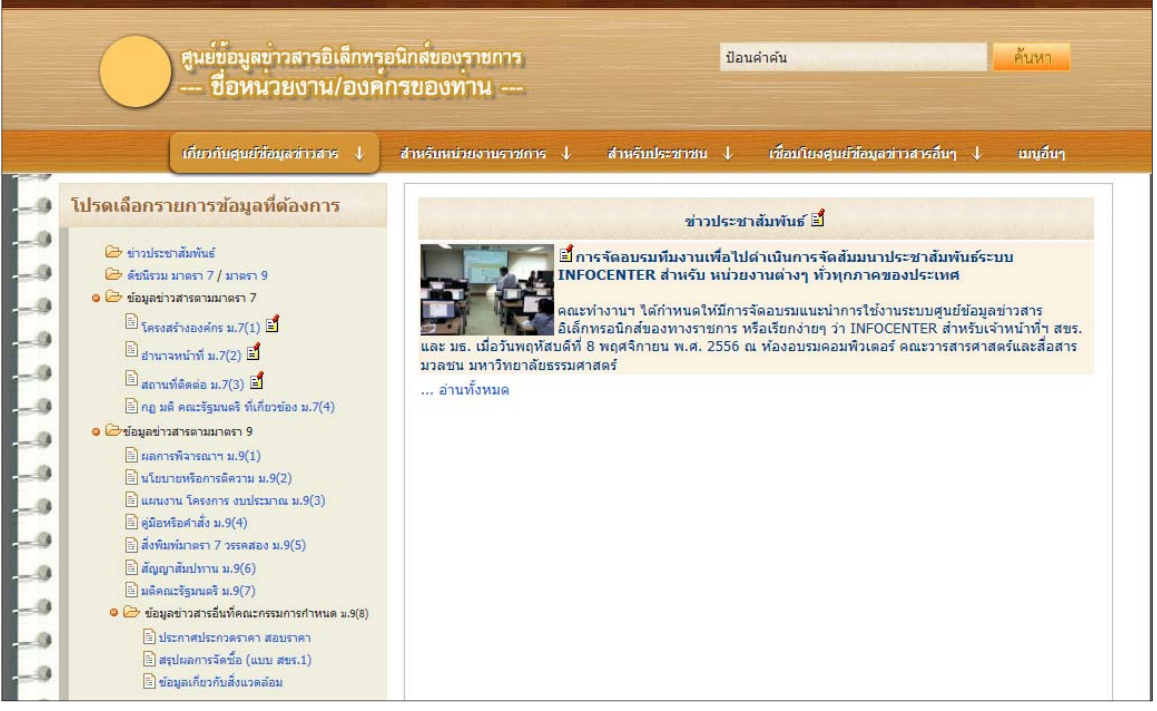